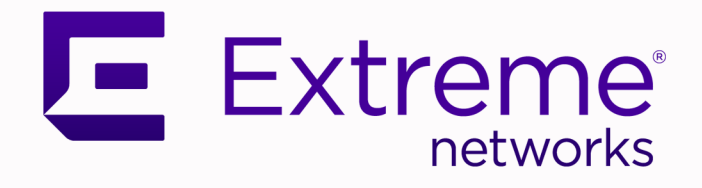

## Extreme Fabric Automation

## OpenStack Integration Guide, 2.1.0

9036632-00 Rev AA May 2020

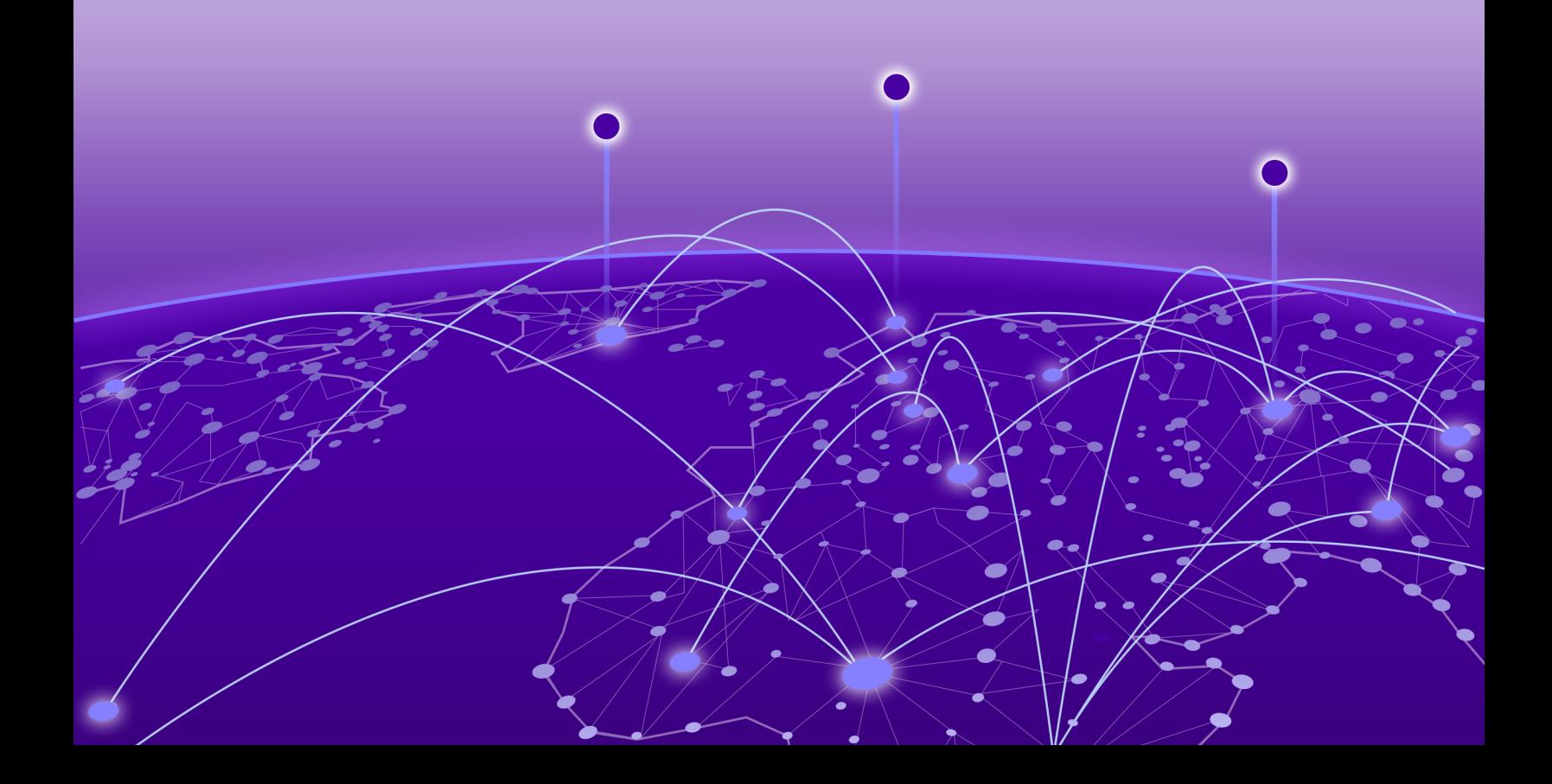

Copyright © 2020 Extreme Networks, Inc. All rights reserved.

## Legal Notice

Extreme Networks, Inc. reserves the right to make changes in specifications and other information contained in this document and its website without prior notice. The reader should in all cases consult representatives of Extreme Networks to determine whether any such changes have been made.

The hardware, firmware, software or any specifications described or referred to in this document are subject to change without notice.

#### **Trademarks**

Extreme Networks and the Extreme Networks logo are trademarks or registered trademarks of Extreme Networks, Inc. in the United States and/or other countries.

All other names (including any product names) mentioned in this document are the property of their respective owners and may be trademarks or registered trademarks of their respective companies/owners.

For additional information on Extreme Networks trademarks, see: [www.extremenetworks.com/](http://www.extremenetworks.com/company/legal/trademarks) [company/legal/trademarks](http://www.extremenetworks.com/company/legal/trademarks)

#### Open Source Declarations

Some software files have been licensed under certain open source or third-party licenses. Enduser license agreements and open source declarations can be found at: [https://](https://www.extremenetworks.com/support/policies/open-source-declaration/) [www.extremenetworks.com/support/policies/open-source-declaration/](https://www.extremenetworks.com/support/policies/open-source-declaration/)

# **Table of Contents**

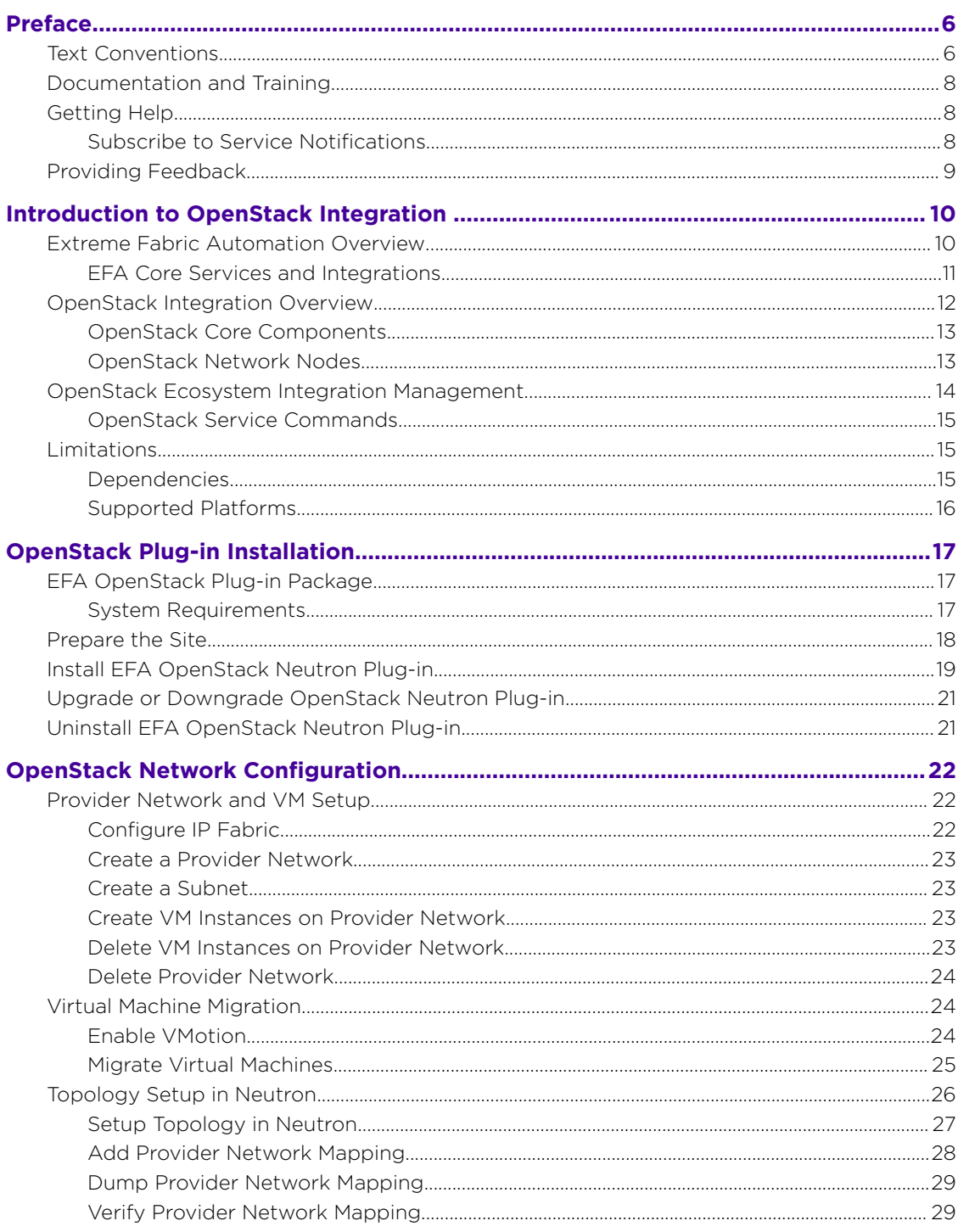

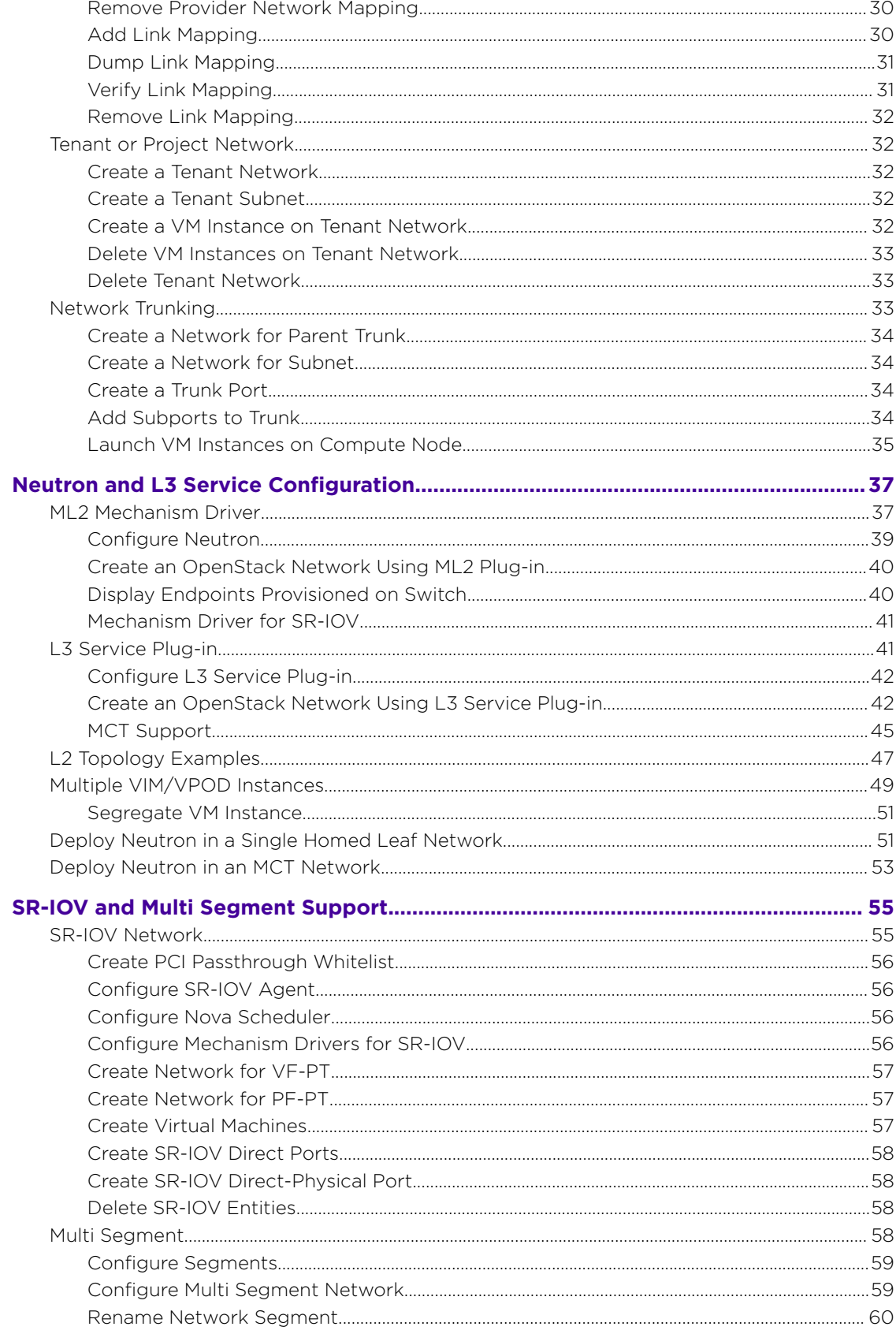

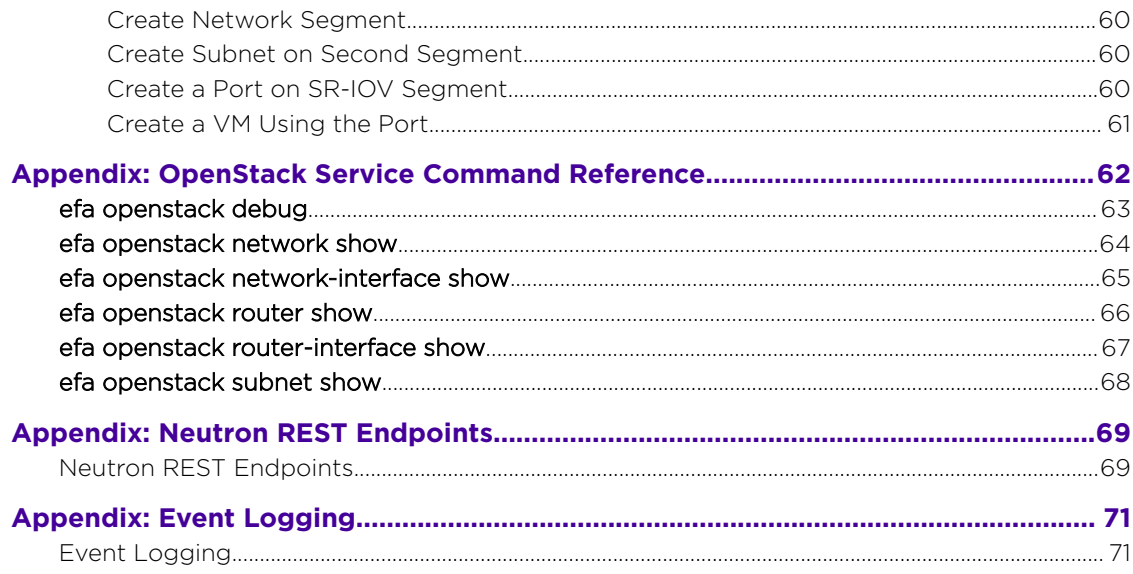

<span id="page-5-0"></span>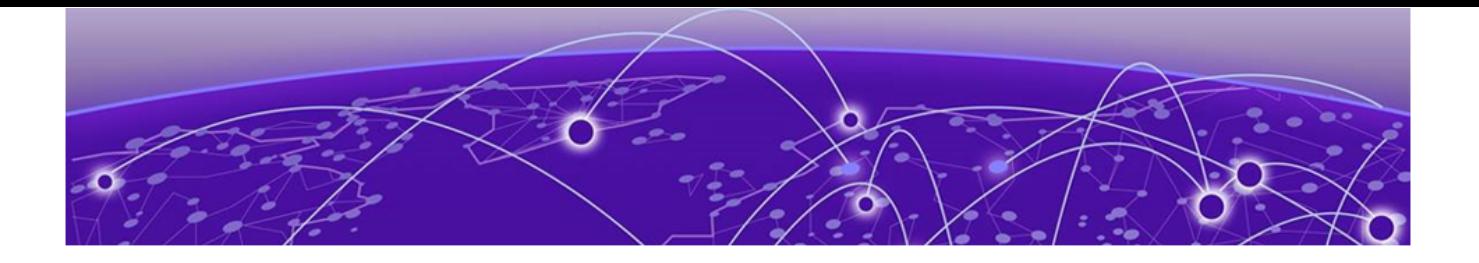

## **Preface**

This section describes the text conventions used in this document, where you can find additional information, and how you can provide feedback to us.

## Text Conventions

Unless otherwise noted, information in this document applies to all supported environments for the products in question. Exceptions, like command keywords associated with a specific software version, are identified in the text.

When a feature, function, or operation pertains to a specific hardware product, the product name is used. When features, functions, and operations are the same across an entire product family, such as ExtremeSwitching switches or SLX routers, the product is referred to as *the switch* or *the router*.

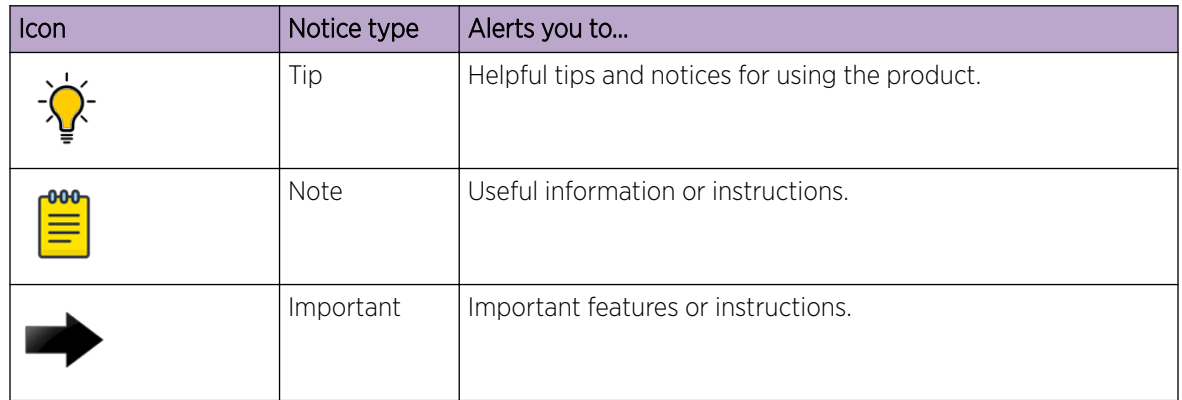

#### **Table 1: Notes and warnings**

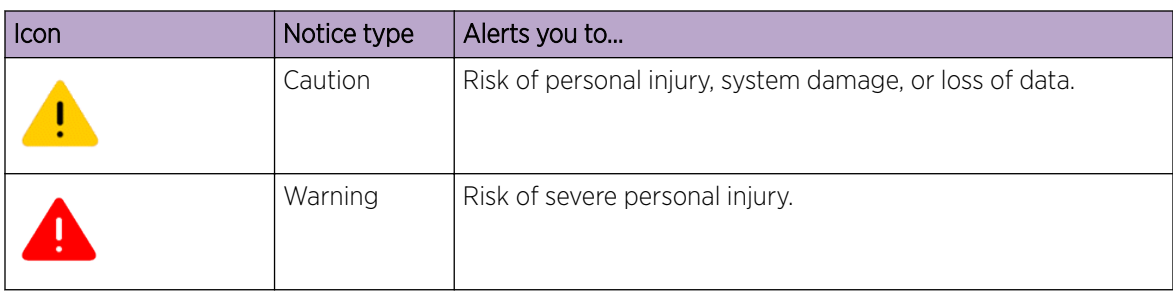

## **Table 1: Notes and warnings (continued)**

## **Table 2: Text**

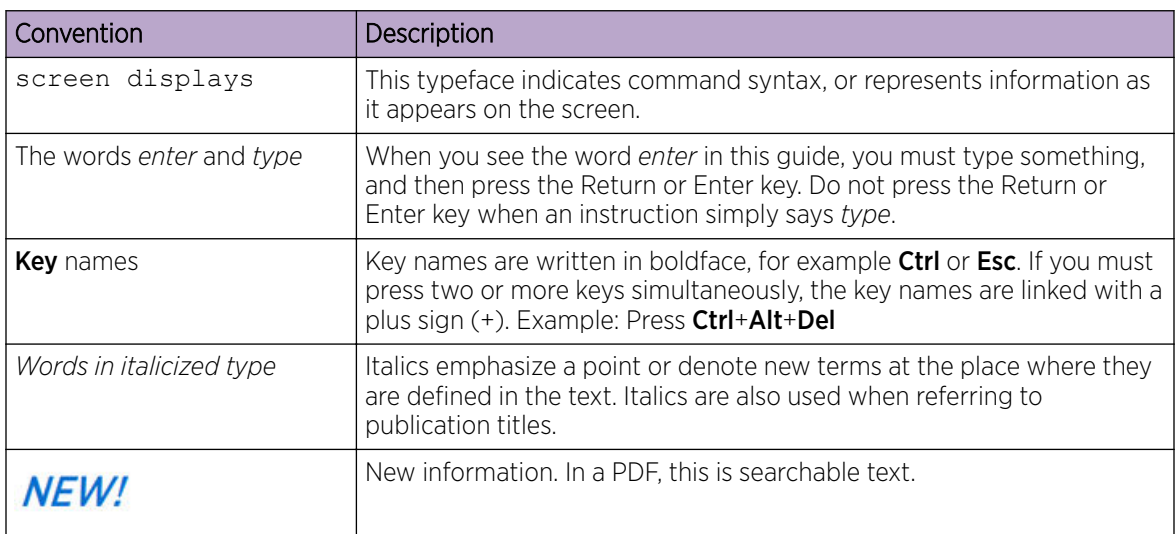

## **Table 3: Command syntax**

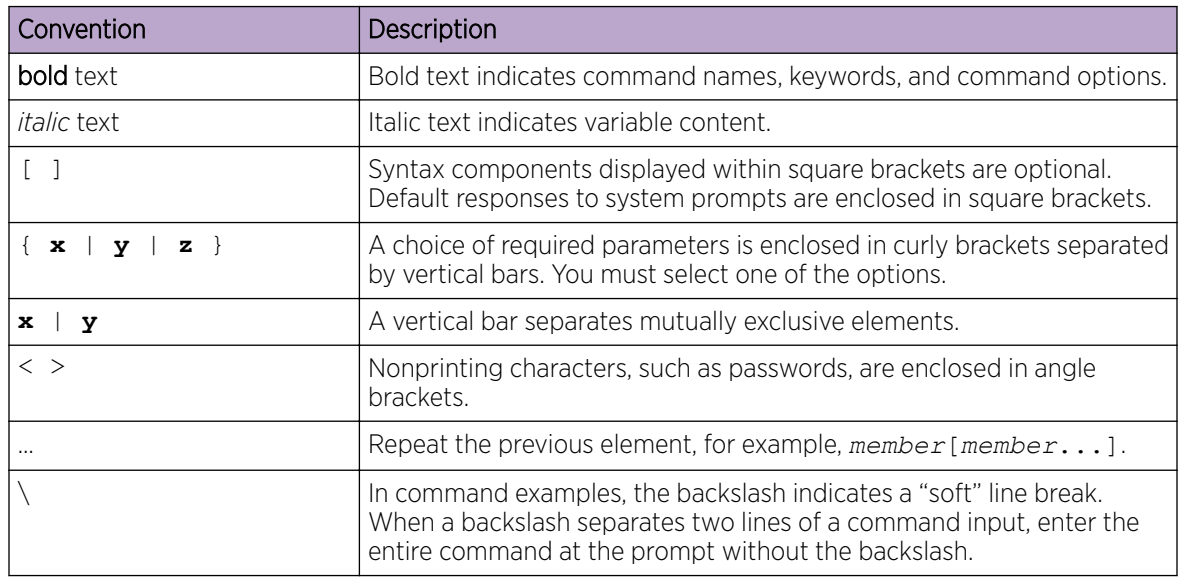

## <span id="page-7-0"></span>Documentation and Training

Find Extreme Networks product information at the following locations:

[Current Product Documentation](http://www.extremenetworks.com/documentation/)

[Release Notes](https://www.extremenetworks.com/support/release-notes/)

[Hardware/software compatibility matrices](https://www.extremenetworks.com/support/compatibility-matrices/) for Campus and Edge products

[Supported transceivers and cables](https://cloud.kapostcontent.net/pub/a070d154-d6f1-400b-b2f0-3d039ae2f604/data-center-ethernet-optics-data-sheet) for Data Center products

[Other resources](https://www.extremenetworks.com/resources/), like white papers, data sheets, and case studies

Extreme Networks offers product training courses, both online and in person, as well as specialized certifications. For details, visit [www.extremenetworks.com/education/.](https://www.extremenetworks.com/education/)

## Getting Help

If you require assistance, contact Extreme Networks using one of the following methods:

## [Extreme Portal](https://extremeportal.force.com/ExtrSupportHome)

Search the GTAC (Global Technical Assistance Center) knowledge base; manage support cases and service contracts; download software; and obtain product licensing, training, and certifications.

## [The Hub](https://community.extremenetworks.com/)

A forum for Extreme Networks customers to connect with one another, answer questions, and share ideas and feedback. This community is monitored by Extreme Networks employees, but is not intended to replace specific guidance from GTAC.

## [Call GTAC](http://www.extremenetworks.com/support/contact)

For immediate support: (800) 998 2408 (toll-free in U.S. and Canada) or 1 (408) 579 2826. For the support phone number in your country, visit: [www.extremenetworks.com/support/contact](http://www.extremenetworks.com/support/contact)

Before contacting Extreme Networks for technical support, have the following information ready:

- Your Extreme Networks service contract number, or serial numbers for all involved Extreme Networks products
- A description of the failure
- A description of any actions already taken to resolve the problem
- A description of your network environment (such as layout, cable type, other relevant environmental information)
- Network load at the time of trouble (if known)
- The device history (for example, if you have returned the device before, or if this is a recurring problem)
- Any related RMA (Return Material Authorization) numbers

## Subscribe to Service Notifications

You can subscribe to email notifications for product and software release announcements, Vulnerability Notices, and Service Notifications.

- 1. Go to [www.extremenetworks.com/support/service-notification-form](http://www.extremenetworks.com/support/service-notification-form).
- 2. Complete the form (all fields are required).

<span id="page-8-0"></span>3. Select the products for which you would like to receive notifications.

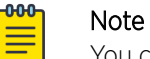

You can modify your product selections or unsubscribe at any time.

4. Select Submit.

## Providing Feedback

The Information Development team at Extreme Networks has made every effort to ensure the accuracy and completeness of this document. We are always striving to improve our documentation and help you work better, so we want to hear from you. We welcome all feedback, but we especially want to know about:

- Content errors, or confusing or conflicting information.
- Improvements that would help you find relevant information in the document.
- Broken links or usability issues.

If you would like to provide feedback, you can do so in three ways:

- In a web browser, select the feedback icon and complete the online feedback form.
- Access the feedback form at <https://www.extremenetworks.com/documentation-feedback/>.
- Email us at [documentation@extremenetworks.com](mailto:documentation@extremenetworks.com).

Provide the publication title, part number, and as much detail as possible, including the topic heading and page number if applicable, as well as your suggestions for improvement.

<span id="page-9-0"></span>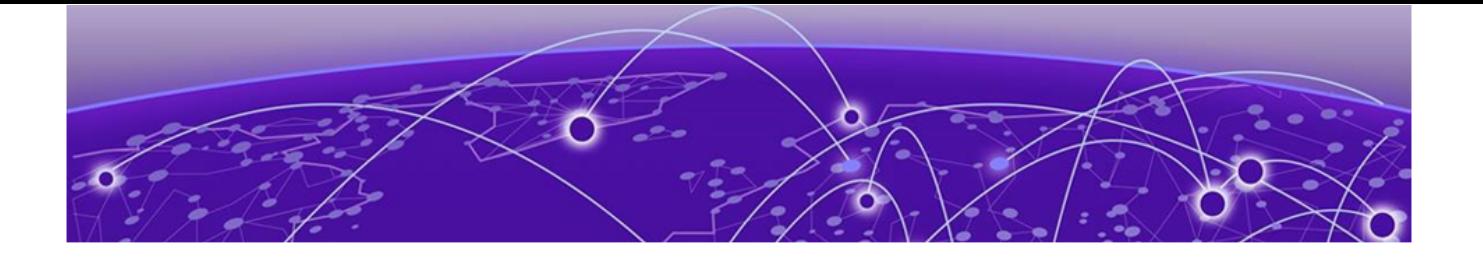

## **Introduction to OpenStack Integration**

Extreme Fabric Automation Overview on page 10 [OpenStack Integration Overview](#page-11-0) on page 12 [OpenStack Ecosystem Integration Management](#page-13-0) on page 14 [Limitations](#page-14-0) on page 15

## Extreme Fabric Automation Overview

Extreme Fabric Automation (EFA) is a microservices-based application that manages the life cycle of IP Fabric CLOS and Small Data Center deployments. All of the microservices support REST APIs that are detailed by OpenAPI.

EFA offers unique flexibility in supporting multiple IP Fabric topologies based on a BGP underlay with a BGP/EVPN overlay:

- Small Data Center Fabric (non-Clos topology from a single switch pair up to four switch pairs)
- 3-stage Clos (Leaf / Spine)
- 5-stage Clos (Leaf / Spine / Super Spine)

Tenant Network onboarding services are supported on all the topologies, which allows you to create connectivity for devices that are connected to the fabric, such as compute (servers), storage, and any other connectivity needed such as external routers or gateways.

Life cycle management of the Fabric allows you to add or delete devices to the Fabric after Day 0. Similarly, you can add or remove Tenants as necessary. Key ecosystem integrations streamline Tenant and network provisioning by way of VMware vCenter, Microsoft System Center for Virtual Machine Management (SCVMM) and OpenStack with ML2 and L3 service plugins.

## <span id="page-10-0"></span>EFA Core Services and Integrations

EFA comprises several core containerized services that interact with each other and with other infrastructure services to provide the core functions of IP Fabric automation.

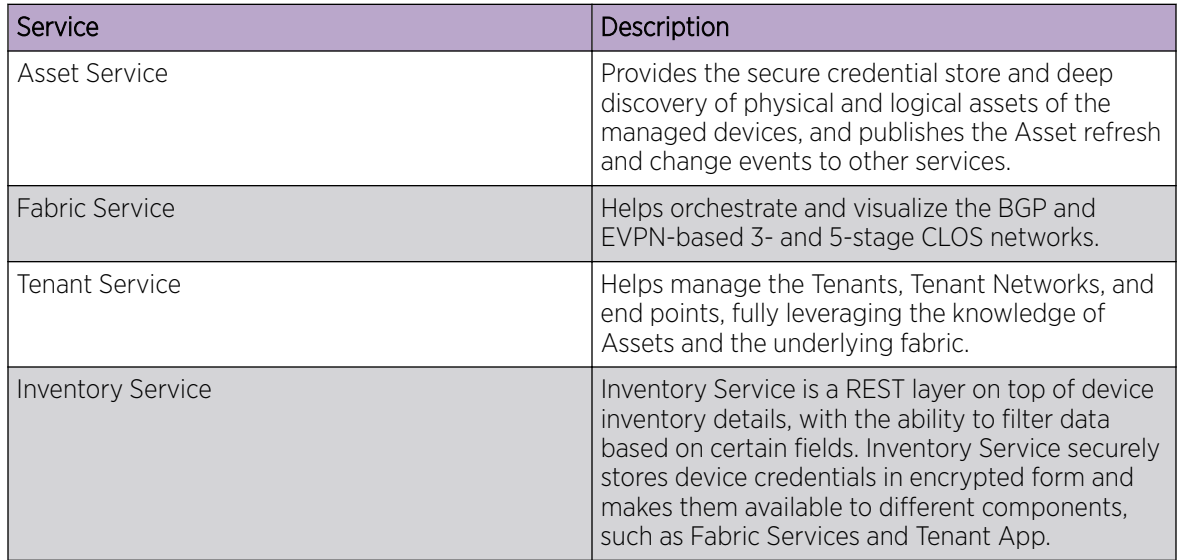

EFA also provides a microservice for each ecosystem integration. This architecture permits rapid development and integration of different ecosystem integrations. Each operates independently to externally integrate while using the same underlying services to interact with the IP Fabric.

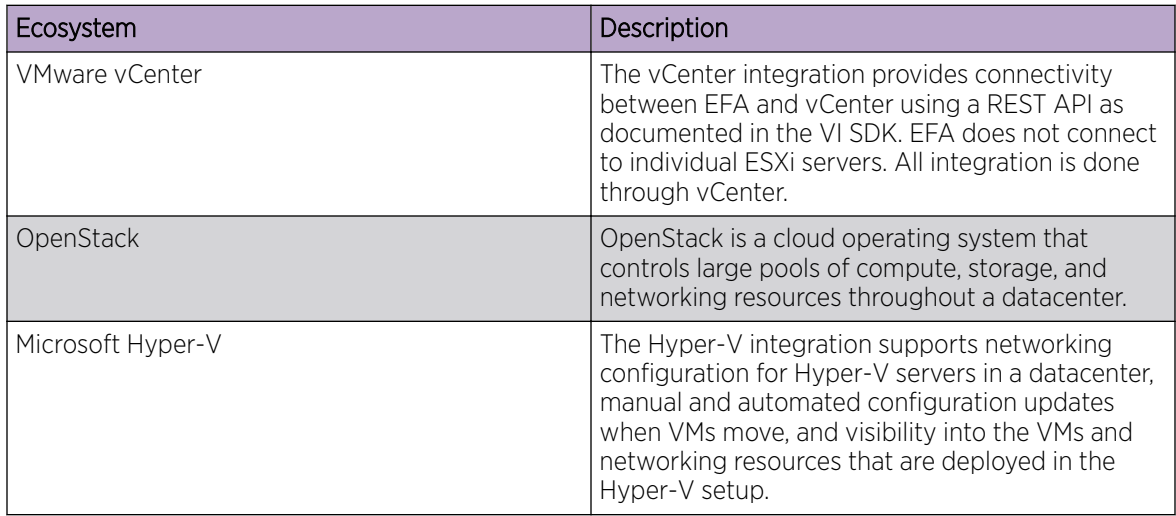

The following figure illustrates the application functionality in provisioning and discovery.

<span id="page-11-0"></span>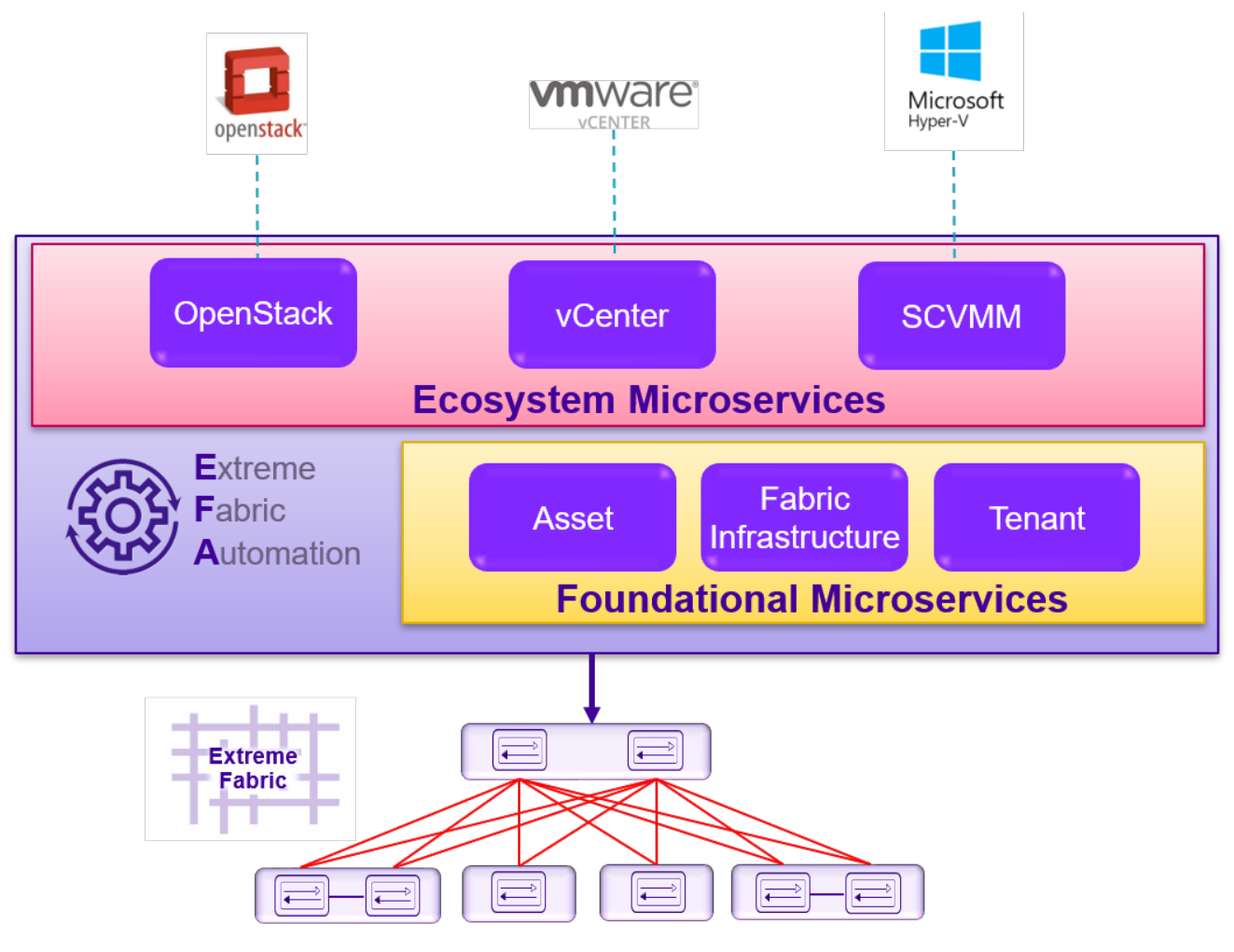

**Figure 1: Extreme Fabric Automation Microservices**

## OpenStack Integration Overview

OpenStack is a cloud operating system that controls large pools of compute, storage, and networking resources throughout a Data Center. OpenStack Integration enables System administrators to manage and provision resources through APIs and web interface.

## <span id="page-12-0"></span>OpenStack Core Components

The following table lists the OpenStack core components.

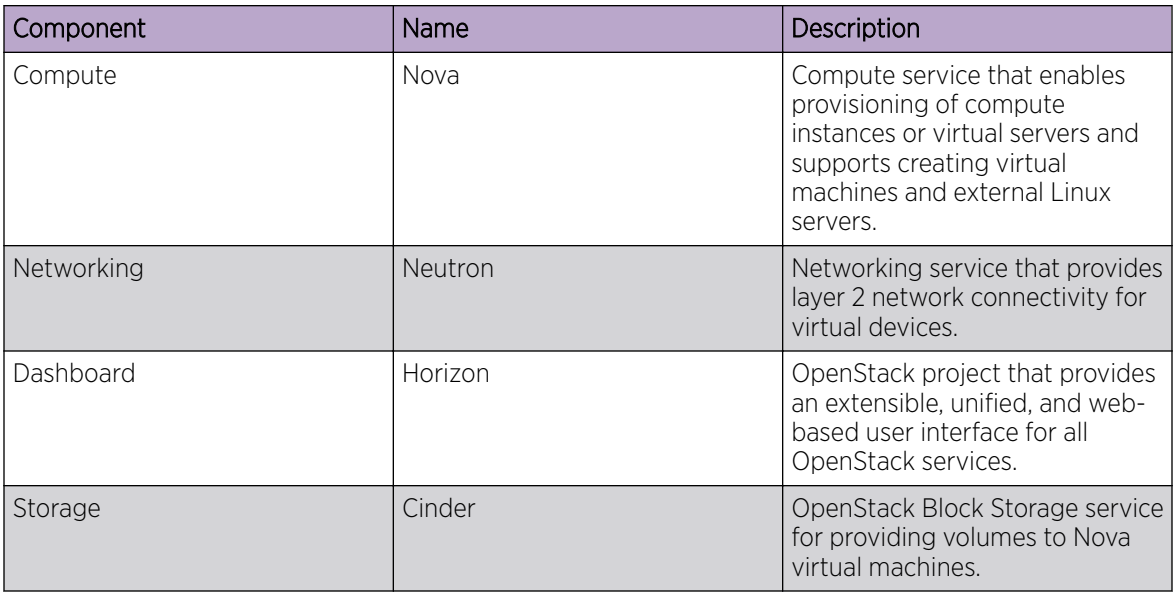

## **Figure 2: OpenStack core components**

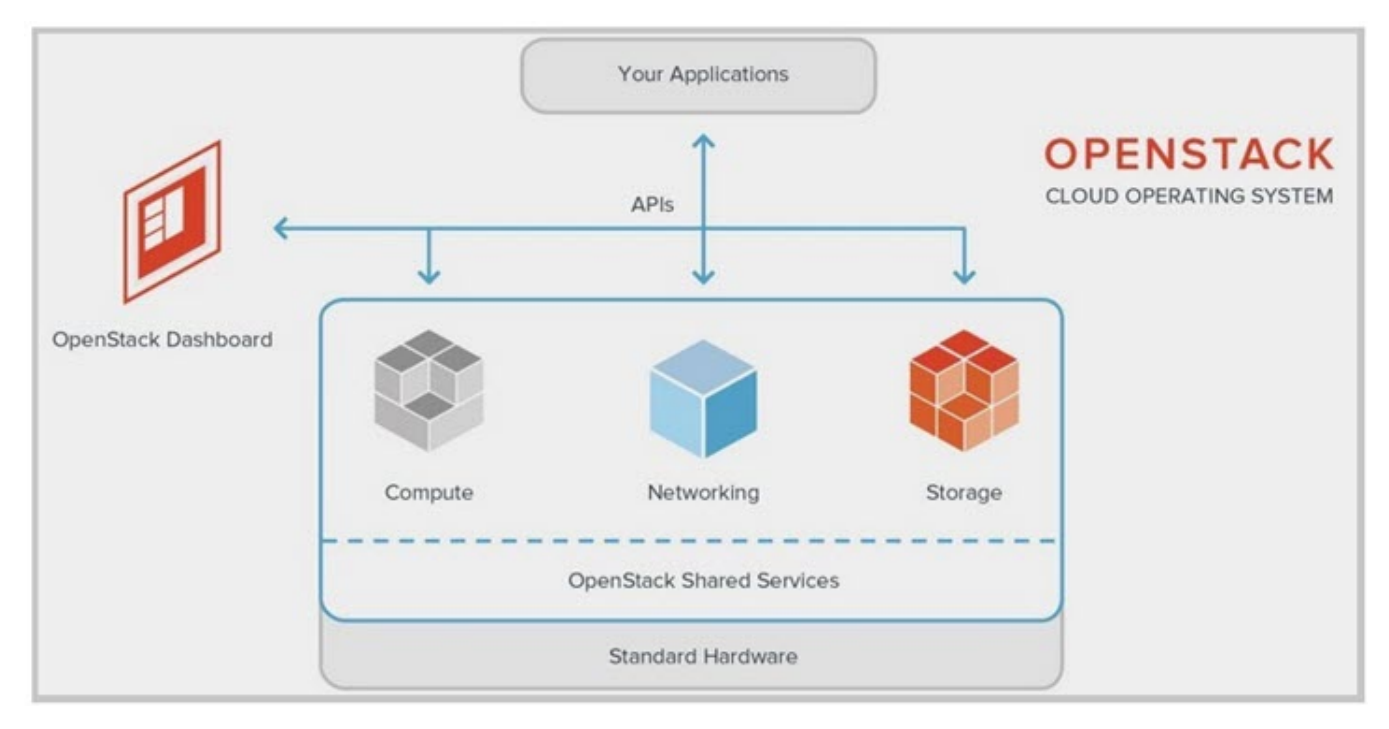

## OpenStack Network Nodes

The EFA OpenStack network consists of Controller and Compute nodes.

Most of the shared OpenStack services and other tools run on the Controller node. The Controller node supplies API, scheduling, and other shared services for the cloud. The Controller node includes

<span id="page-13-0"></span>dashboard, image store, and identity service. Nova Compute management service and Neutron server are also configured on the Controller node.

The VM instances or Nova Compute instances are installed on the Compute node.

The following figure shows an overview of the EFA OpenStack Integration.

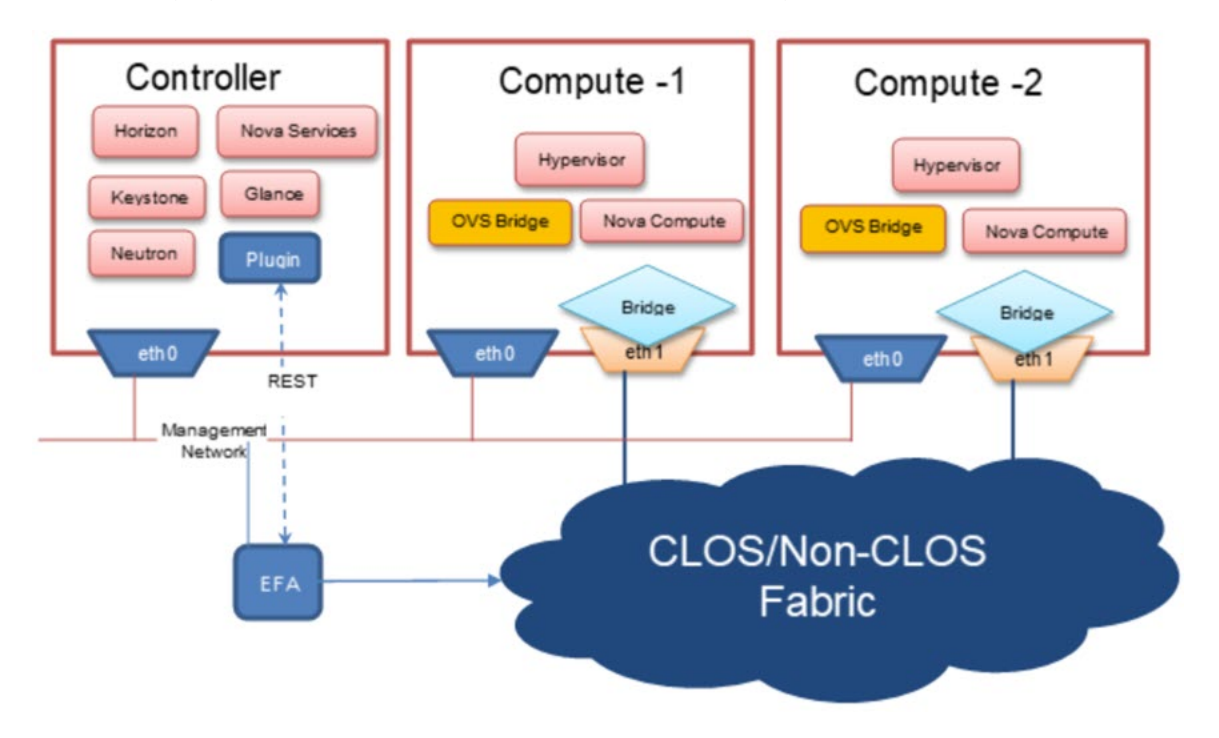

**Figure 3: Overview of EFA OpenStack Network**

## OpenStack Ecosystem Integration Management

OpenStack Service is an ecosystem service that provides integration of Extreme OpenStack plug-ins with the rest of the of the EFA foundation services in an IP fabric network.

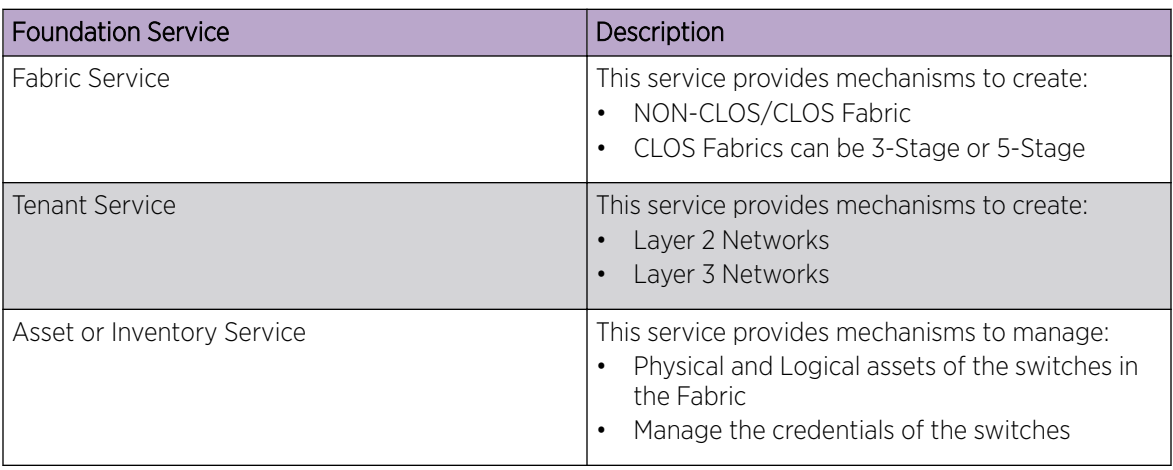

The following figure shows an overview of OpenStack ecosystem integration management.

<span id="page-14-0"></span>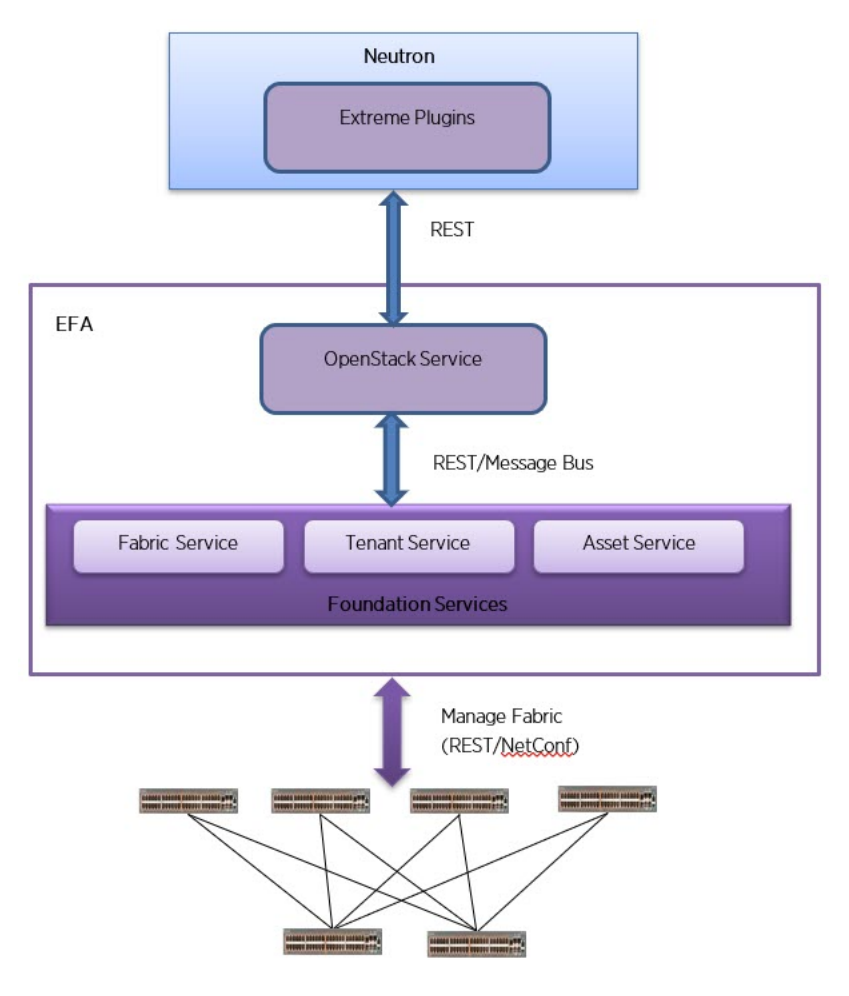

## **Figure 4: Overview of OpenStack ecosystem integration management**

## OpenStack Service Commands

OpenStack Service commands show the Neutron constructs and their provisioning status on EFA. For more information on OpenStack Service commands, refer to [Appendix: OpenStack Service Command](#page-61-0) [Reference](#page-61-0) on page 62.

## Limitations

OpenStack Ecosystem Integration limitations are as follows:

- Only green field deployment is supported.
- BGP on Compute nodes setup and SR-IOV specific LAG issues require testing and special handling.

## Dependencies

OpenStack Ecosystem Integration dependencies are as follows:

• Non-CLOS (2-Node, 4-Node, and 8-Node)

- <span id="page-15-0"></span>• CLOS
	- 3-stage CLOS (Leaf / Spine nodes)
	- 5-stage CLOS (Leaf / Spine / Super-Spine nodes)
- Compute nodes (connected to every Leaf node in MCT and Non-MCT configurations)

## Supported Platforms

OpenStack Ecosystem Integration is supported on the following platforms.

- SLX 9640 (Border leaf devices)
- SLX 9150 (Spine and leaf devices)
- SLX 9150T (Spine and leaf devices)
- SLX 9250 (Spine and leaf devices)

<span id="page-16-0"></span>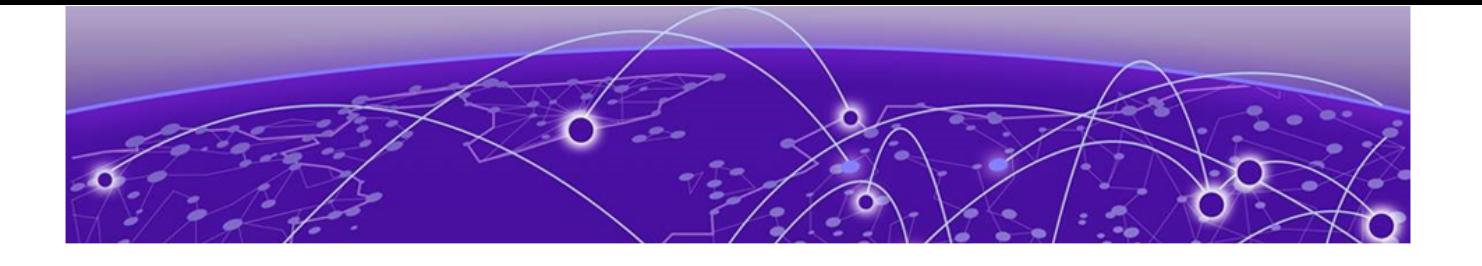

## **OpenStack Plug-in Installation**

EFA OpenStack Plug-in Package on page 17 [Prepare the Site](#page-17-0) on page 18 [Install EFA OpenStack Neutron Plug-in](#page-18-0) on page 19 [Upgrade or Downgrade OpenStack Neutron Plug-in](#page-20-0) on page 21 [Uninstall EFA OpenStack Neutron Plug-in](#page-20-0) on page 21

## EFA OpenStack Plug-in Package

OpenStack Integration requires Modular Layer 2 (ML2) Mechanism Driver and L3 Service plug-ins to interact with Extreme Fabric Automation (EFA). The Neutron drivers and plug-ins communicate with EFA over the REST interface.

The EFA plug-in for OpenStack is packaged as deb files for Ubuntu Linux.

The EFA OpenStack plug-in package supports the following features:

- Modular Layer 2 (ML2) Mechanism Driver (Neutron)
- Topology
- Single Root I/O Virtualization (SR-IOV)
- Multi Segment
- Virtual Machine Migration (VMotion)
- OpenStack Service
- L3 Service

## System Requirements

System requirements for EFA OpenStack Integration are as follows:

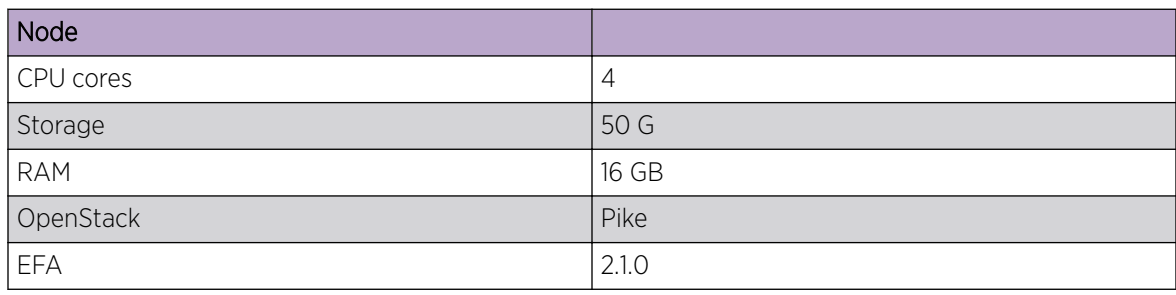

<span id="page-17-0"></span>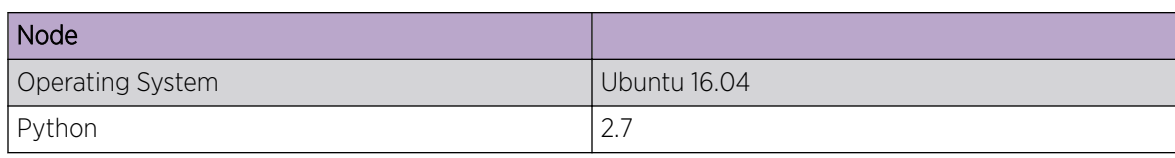

## Prepare the Site

## Before You Begin

Note the following details before preparing the site for installing the EFA OpenStack Neutron plug-in:

- EFA IP Address (Where EFA is running)
- EFA Port number (80)
- EFA auth Token (extremenetworks user auth key)
- Region\_name (RegionOne)
- Server interface name that is connected to fabric (eth2 or bond0)

#### Procedure

- 1. Download the EFA plug-in debian packages TAR file for OpenStack from [https://](https://extremeportal.force.com/) [extremeportal.force.com/](https://extremeportal.force.com/).
- 2. Untar and extract the TAR file on the required network node.

```
tar xvzf-efa-neutron-plugins-2.1.0-1.tar.gz
```
3. Configure the Compute Provider Network and server connections.

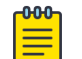

#### Note

All network and server connection settings and mappings can be saved to csv files for bulk configuration using the startup file option in the m12 conf extreme.ini file.

```
link.csv
```

```
CCEP: 
<compute-host>,<compute-nic>,<switch-ip>, <switch-port>, <lag name> 
Compute1,ens2f0,<MCT Leaf1>,<0/10:1>,lag_Compute1 
Compute1,ens2f1,<MCT Leaf2>,<0/10:1>,lag_Compute1 
CEP/Single Homed Leaf: 
Compute2,ens2f0,<MCT Leaf1>,<0/20:1> 
Compute3,ens2f0,<MCT Leaf1>,<0/20:2>
```
#### pn.csv

```
<compute-host>,<openStack-provider-brigde>,<compute-nic> 
Compute1,physnet1,ens2f0 
Compute1,physnet1,ens2f1 
Compute2,physnet1,ens2f0 
Compute3,physnet1,ens2f0
```
4. Set Name resolution for Controller, Compute, and Networking nodes in /etc/hosts.

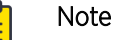

Ensure that all OpenStack nodes have unique hostnames.

```
10.24.51.114 OpenStack114
10.24.51.115 OpenStack115
```
<span id="page-18-0"></span>5. Configure the ovs bridge name in the ovs configuration file.

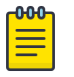

Note

Ensure that the name of the bridge matches with the one configured as bridge\_mappings in ml2\_conf.ini.

sudo ovs-vsctl add-br br0

- 6. Add physical data ports or bond to the ovs bridge as required.
	- Bonding: **sudo ovs-vsctl add-bond br0 bond0 eno2 eno3 lacp=active**
	- Single port: **sudo ovs-vsctl add-port br0 eno2**

#### What to Do Next

Install EFA OpenStack Neutron Plug-in

## Install EFA OpenStack Neutron Plug-in

This section provides information required to install Extreme Fabric Automation OpenStack Neutron plug-in on Ubuntu.

#### Before You Begin

The prerequisites for installing EFA OpenStack Neutron plug-in are as follows:

- Working knowledge of Ubuntu Linux
- Experience in OpenStack deployment
- Experience in managing EFA 2.x.x
- Network nodes are prepared as required
- All OpenStack compute, network, and controller node hostname name resolutions are setup (fully qualified Host names (fqdn) are not supported for beta release)
- All OpenStack nodes are configured with unique hostnames
- Working EFA Fabric using efa cli/rest
- OpenStack nodes are connected to the leaf switches either in direct mode, VPC, or bonded mode
- Bonding setup is done using 802.3ad

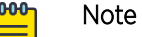

EFA OpenStack Neutron plug-in supports only Extreme specific OpenStack services. If other OpenStack services are required, install the respective plug-ins prior to EFA OpenStack Neutron plug-in installation.

All network and server connection settings and mappings can be saved to csv files for bulk configuration using the startup file option in the m12 conf extreme. ini file.

## Procedure

1. Log in to the network node using SSH and go to the EFA folder.

# cd efa

- 2. Install the EFA OpenStack plug-in debian packages.
	- # dpkg -i networking\_extreme\*deb
- 3. Note the Neutron configuration file layout.
	- Neutron configuration: /etc/neutron/neutron.conf
	- ML2 plug-in configuration: /etc/neutron/plugins/ml2/ml2\_conf.ini
	- Extreme EFA Mechanism driver or topology configuration: /etc/neutron/plugins/ml2/ ml2\_conf\_extreme.ini
- 4. Configure the M12 core plugin in the neutron.conf file.

```
Do not enable the reference router plug-in.
[DEFAULT]
core_plugin=ml2
service plugins = extreme 13 efa, trunk, segments, efa topology plugin
```
- 5. Copy the m12 conf extreme.ini file provided with TAR to the /etc/neutron/ plugins/ml2/ml2\_conf\_extreme.ini file.
- 6. Enable Neutron in the m12 conf extreme.ini file to communicate with EFA.

```
[ml2_extreme]
efa rest token = extremenetworks user auth key
efa port = 80efa_host = <ip-where-efa-is-running>
region_name = RegionOne (unique name for each VIM)
```
7. Enable the Neutron EFA extension plug-in in the m12 conf extreme.ini file to build initial physical topology between OpenStack Compute nodes and TOR switches.

```
[efa_topology]
efa_pn_mapping_file = /home/ubuntu/pn.csv
efa_link_mapping_file = /home/ubuntu/link.csv
```
8. Enable Extreme EFA mechanism drivers in M12 conf.ini.

```
Ml2_conf.ini 
[ml2] 
tenant_network_types = vlan 
type drivers = vlanmechanism_drivers = openvswitch,extreme_efa
[ml2 type vlan]
network_vlan_ranges = physnet1:100:500 (Required vlan range) 
[ovs] 
bridge_mappings = physnet1:br0 (bridge used for datapath)
```
9. Modify the system unit file to start Neutron with m12 conf extreme.ini.

```
# ExecStart = /usr/local/bin/neutron-server --config-file /etc/neutron/neutron.conf --
config-file /etc/neutron/plugins/ml2/ml2_conf.ini --config-file /etc/neutron/
plugins/ml2/ml2_conf_extreme.ini
```
# systemctl daemon-reload

On DevStack installation, modify the /etc/systemd/system/devstack@q-svc.service file.

10. Restart the Neutron server.

# systemct1 restart

On Opensource installation, use the **sudo service neutron-\* restart** command.

On DevStack installation, use the **sudo systemctl restart devstack@q-svc.service** command.

- <span id="page-20-0"></span>11. Verify if the status of the Neutron server is Active and confirm the following:
	- Neutron service started with the m12 confi extreme.ini file.
	- **efa-topology** extension is loaded using **OpenStack extension show efa-topology**.

```
# sudo systemctl status devstack@q-svc.service
```
On Opensource stack installation, use the **sudo service neutron-\* status** command.

## Upgrade or Downgrade OpenStack Neutron Plug-in

## Procedure

1. Log in to the network node using SSH and go to the EFA folder.

# cd efa

2. Upgrade or downgrade EFA plug-in debian packages from the network node.

# dpkg -i networking\_extreme\*deb

## Uninstall EFA OpenStack Neutron Plug-in

#### Procedure

1. Log in to the network node using SSH and go to the EFA folder.

# cd efa

2. Uninstall the EFA OpenStack Neutron plug-in.

# dpkg -P networking-extreme

<span id="page-21-0"></span>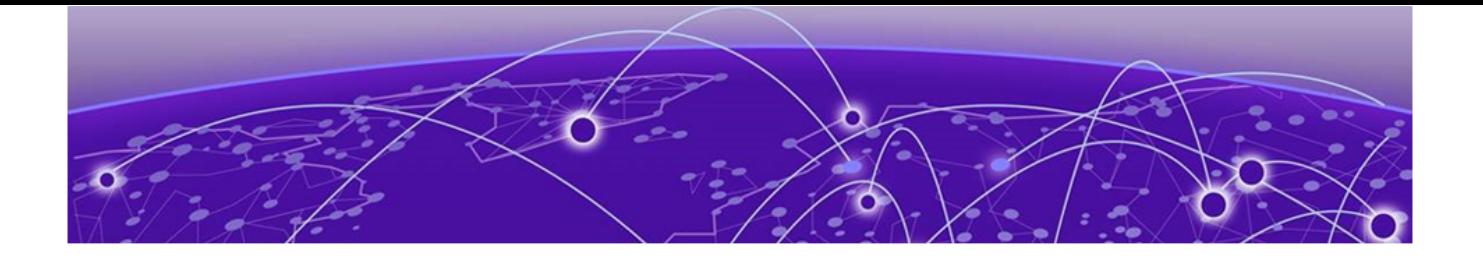

## **OpenStack Network Configuration**

Provider Network and VM Setup on page 22 [Virtual Machine Migration](#page-23-0) on page 24 [Topology Setup in Neutron](#page-25-0) on page 26 [Tenant or Project Network](#page-31-0) on page 32 [Network Trunking](#page-32-0) on page 33

## Provider Network and VM Setup

The following sections describe how to setup a provider network and launch VM instances with NICs on the provider network.

## Configure IP Fabric

#### Procedure

1. Log in to the network node using SSH and go to the EFA folder.

# cd efa

2. Add devices to the fabric.

```
# efa fabric device add-bulk --name default --spine 10.24.80.152-153 --leaf 
10.24.80.154-157 --username admin --password password
```
3. Configure the fabric.

# efa fabric configure --name default

4. Create the tenant.

```
# efa tenant create --name RegionOne --port 10.24.80.154[0/1-6],10.24.80.155[0/1-6],
10.24.80.156[0/53],10.24.80.157[0/54:1]
```
5. Update the tenant.

```
# efa tenant update --name RegionOne --vlan-range 100-500 --operation vlan-update
```
#### Example

The following example shows the physnet and link mappings on the Compute or Controller nodes.

```
user@Compute-1:~$ sudo efa-pn-mapping list 
+--------------+-----------------+--------+ 
     | Host | ProviderNetwork | Nic | 
+--------------+-----------------+--------+ 
| 10.24.85.174 | sriovnet2 | ens3f1 | 
| 10.24.85.173 | sriovnet1 | ens3f0 | 
| 10.24.85.173 | sriovnet2 | ens3f1 | 
| 10.24.85.174 | sriovnet1 | ens2f0 |
```
<span id="page-22-0"></span>+--------------+-----------------+--------+ user@Compute-1:~\$ sudo efa-link-mapping list +--------------+--------+--------------+--------+---------+ | Host | Nic | Switch | Port | Po-Name | +--------------+--------+--------------+--------+---------+ | 10.24.85.173 | ens3f1 | 10.24.80.154 | 0/6 | | | 10.24.85.174 | ens2f0 | 10.24.80.157 | 0/54:1 | | | 10.24.85.173 | ens3f0 | 10.24.80.155 | 0/1 | | | 10.24.85.174 | ens3f1 | 10.24.80.156 | 0/53 | | +--------------+--------+--------------+--------+---------+

## Create a Provider Network

#### Procedure

1. Log in to the network node using SSH and go to the EFA folder.

# cd efa

2. Create a provider network, provider-vlan171 with CTAG 171.

```
# openstack network create provider-vlan171 \ --provider-network-type vlan \ --
provider-physical-network physnet1 \ --provider-segment 171 \ --share
```
## Create a Subnet

#### Procedure

1. Log in to the network node using SSH and go to the EFA folder.

# cd efa

2. Create a subnet with Gateway and IP Range.

```
# openstack subnet create subnet-provider-171 \ --network provider-vlan171 \ --subnet-
range 10.65.217.0/24 \ --gateway 10.65.217.254
```
## Create VM Instances on Provider Network

#### Procedure

1. Log in to the network node using SSH and go to the EFA folder.

# cd efa

2. Create a VM Instance on the Provider Network on Compute-1.

```
# openstack server create \ --flavor m1.nano \ --image cirros-0.4.0-x86 64-disk \ --
nic net-id=$(openstack network list | awk '/ provider-vlan171/ {print $2}') \ --
availability-zone Compute-1 provider-instance-1
```
3. Repeat the procedure to create a VM Instance on the Provider Network on Compute-2.

## Delete VM Instances on Provider Network

#### Procedure

1. Log in to the network node using SSH and go to the EFA folder.

# cd efa

<span id="page-23-0"></span>2. Delete the VM instance on the Provider Network Compute-1.

# openstack server delete provider-instance-1

3. Repeat the procedure to delete VM instances on the Provider Network on Compute-2.

## Delete Provider Network

## Procedure

1. Log in to the network node using SSH and go to the EFA folder.

# cd efa

- 2. Delete the Provider Network.
	- # openstack network delete provider-vlan171

## Virtual Machine Migration

Virtual Machine Migration (VMotion) enables migration of live virtual machines from one OpenStack Compute server to another. You can use VMotion to migrate VMs during planned maintenance or redistribute load on the server.

In non-live or cold migration, the VM instances are shutdown before migrating them to another server resulting in disruption of services. In live migration, the VM instances continue to run during migration without disrupting any services.

## Enable VMotion

## Procedure

1. Set the following parameters in nova.conf on all Compute nodes. Ensure that instances path and restorecon are same for all Compute nodes.

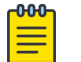

#### Note

This setting allows VNC clients from any IP address to connect to instance consoles. Ensure to take additional measures to secure networks.

```
vncserver listen = 0.0.0.0instances path = /var/lib/nova/instances
restorecon = /etc/hosts
```
2. Enable password-less SSH.

The libvirt daemon that runs as root uses SSH protocol to copy the instance to the destination.

3. Configure the firewalls to allow libvirt to communicate with Compute nodes.

The default libvirt TCP port range is 49152 to 49261 for copying memory and disk contents.

## <span id="page-24-0"></span>Migrate Virtual Machines

#### Procedure

1. Log in to the network node using SSH and go to the EFA folder.

# cd efa

2. View the OpenStack Server list to determine the VM to be migrated.

```
# openstack server list
```

```
+--------------------------------------+------+--------+-----------------+------------+
| ID | Name | Status | Networks | Image Name |
        +--------------------------------------+------+--------+-----------------+------------+
| d1df1b5a-70c4-4fed-98b7-423362f2c47c | vm1 | ACTIVE | private=a.b.c.d | ... |
| d693db9e-a7cf-45ef-a7c9-b3ecb5f22645 | vm2 | ACTIVE | private=e.f.g.h | ... |
           +--------------------------------------+------+--------+-----------------+------------+
```
- 3. Select the destination host.
	- For manual selection of the destination host, proceed to the next step.
	- For automatic selection of the destination host, go to Step [6.](#page-25-0)
- 4. View the server details of the selected VM.

# openstack server show d1df1b5a-70c4-4fed-98b7-423362f2c47c

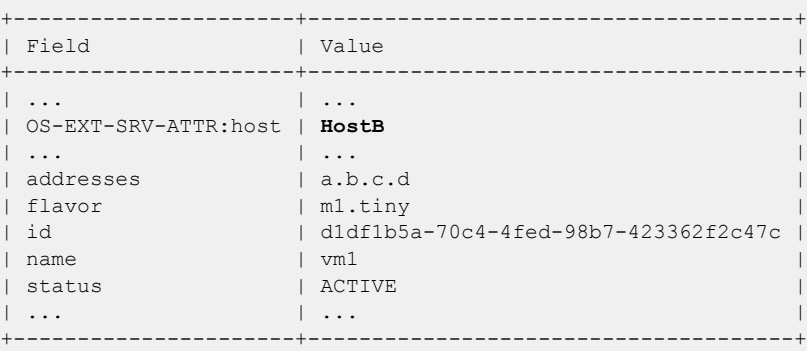

5. Determine the destination host to migrate the selected VM.

```
# openstack compute service list
+----+------------------+-------+----------+---------+-------
+----------------------------+
| ID | Binary | Host | Zone | Status | State | Updated
At | \qquad \qquad |
+----+------------------+-------+----------+---------+-------
   +----------------------------+
| 3 | nova-conductor | HostA | internal | enabled | up |
2017-02-18T09:42:29.000000 |
| 4 | nova-scheduler | HostA | internal | enabled | up |
2017-02-18T09:42:26.000000 |
| 5 | nova-consoleauth | HostA | internal | enabled | up | 
2017-02-18T09:42:29.000000 |
| 6 | nova-compute | HostB | nova | enabled | up | 
2017-02-18T09:42:29.000000 |
  | 7 | nova-compute | HostC | nova | enabled | up | 
2017-02-18T09:42:29.000000 |
+----+------------------+-------+----------+---------+-------
+----------------------------+
# openstack host show HostC
```
<span id="page-25-0"></span>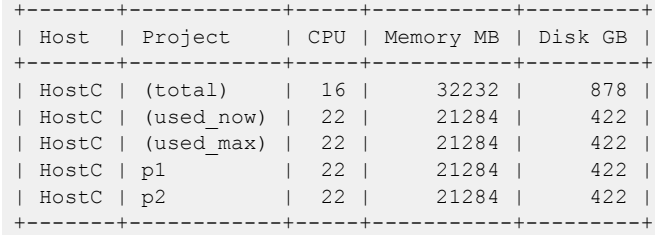

- 6. Migrate the VM instance.
	- Manual selection of the destination host: # openstack server migrate d1df1b5a-70c4-4fed-98b7-423362f2c47c --live HostC
	- Automatic selection of the destination host: # nova live-migration d1df1b5a-70c4-4fed-98b7-423362f2c47c
- 7. View the host server details of the migrated VM to confirm the status of migration. If migration fails, go to Step 8.

```
# openstack server show d1df1b5a-70c4-4fed-98b7-423362f2c47c
+----------------------+--------------------------------------+
| Field | Value | Value | Value | Value | Value | Value | Value | Value | Value | Value | Value | Value | Value | Value | Value | Value | Value | Value | Value | Value | Value | Value | Value | Value | Value | Value | Valu
+----------------------+--------------------------------------+
| ... | ... | ... | ... | ... | ... | ... | ... | ... | ... | ... | ... | ... | ... | ... | ... | ... | ... | .
| OS-EXT-SRV-ATTR:host | HostC |
| ... | ... | ... | ... | ... | ... | ... | ... | ... | ... | ... | ... | ... | ... | ... | ... | ... | ... | .
                          +----------------------+--------------------------------------+
```
- 8. (Optional) View the log files on the Controller and Compute nodes for more information about migration failure.
	- nova-scheduler
	- nova-conductor
	- nova-compute
- 9. (Optional) Stop the migration manually.
	- # nova live-migration-abort INSTANCE\_ID MIGRATION\_ID
- 10. (Optional) Force complete the migration.
	- # nova live-migration-force-complete INSTANCE\_ID MIGRATION\_ID

## Topology Setup in Neutron

OpenStack CLI enables you to manage the topology between compute nodes and SLX devices. Physical Network Topology extension provides a Neutron CLI for the OpenStack administrator to manage links between SLX devices and Compute NICs. Neutron has an abstract for physical network called Provider Network.

Extreme Topology plug-in provides **efa-pn-mapping** and **efa-link-mapping** commands to configure and setup the topology.

<span id="page-26-0"></span>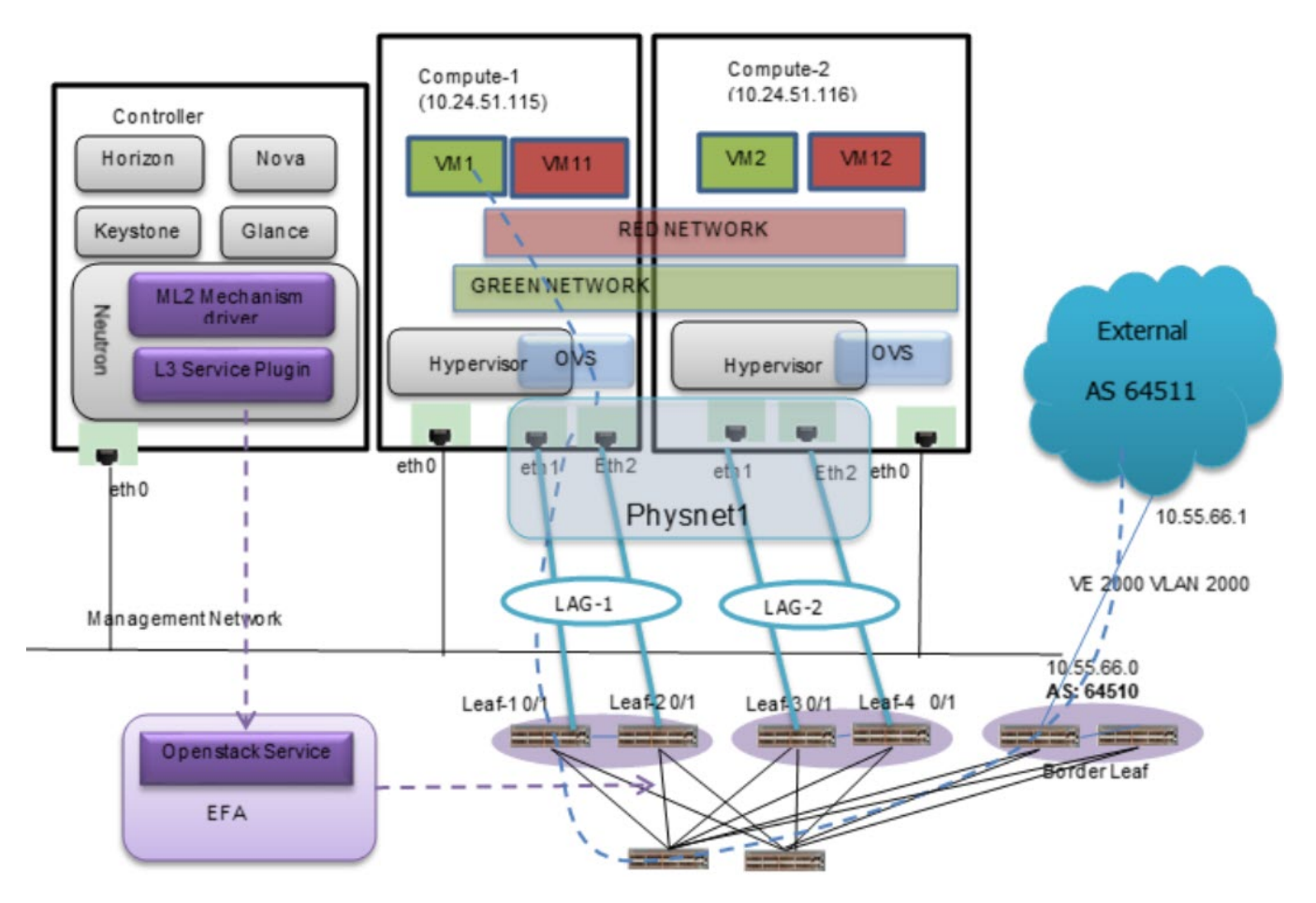

**Figure 5: Topology setup in Neutron**

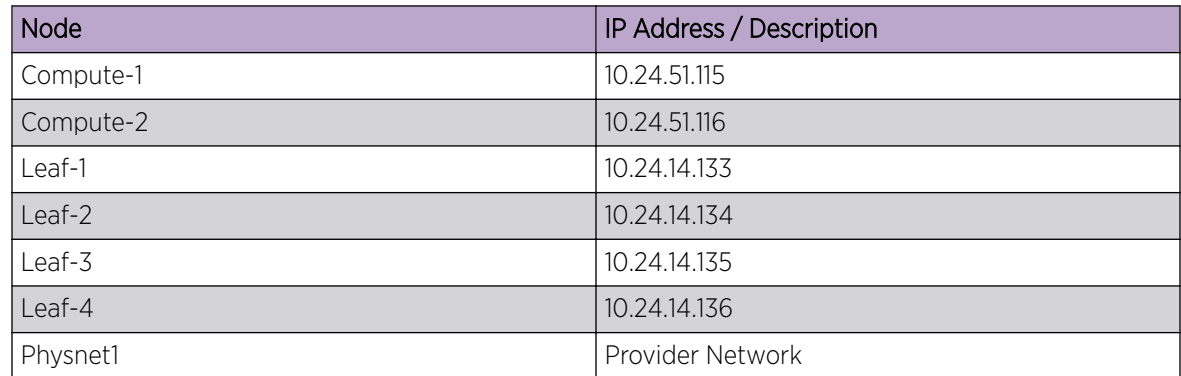

## Setup Topology in Neutron

## About This Task

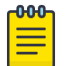

Note

All network and server connection settings and mappings can be saved to csv files for bulk configuration using the startup file option in the m12\_conf\_extreme.ini file.

#### <span id="page-27-0"></span>Procedure

1. Log in to the network node using SSH and go to the EFA folder.

# cd efa

2. Map the Provider Network to Compute NICs.

```
# efa-pn-mapping add --host 10.24.51.115 --nic eth1 --provider-network physnet1
# efa-pn-mapping add --host 10.24.51.115 --nic eth2 --provider-network physnet1 
# efa-pn-mapping add --host 10.24.51.116 --nic eth1 --provider-network physnet1 
# efa-pn-mapping add --host 10.24.51.116 --nic eth2 -–provider-network physnet1
ubuntu@Openstack114:~$ cat /home/ubuntu/pn.csv 
10.24.51.115,physnet1,eth1 
10.24.51.115,physnet1,eth2 
10.24.51.116,physnet1,eth1 
10.24.51.116,physnet1,eth2 
ubuntu@Openstack114:~$ efa-pn-mapping list 
+--------------+-----------------+------+ 
| Host | ProviderNetwork | Nic | 
+--------------+-----------------+------+ 
| 10.24.51.115 | physnet1 | eth1 | 
| 10.24.51.115 | physnet1 | eth2 | 
| 10.24.51.116 | physnet1 | eth1 | 
| 10.24.51.116 | physnet1 | eth2 | 
+--------------+-----------------+------+
```
3. Map Compute NIC with SLX Interfaces with LAG details.

```
# efa-link-mapping add --host 10.24.51.115 --nic eth1 --switch 10.24.14.133 --port 0/1 
--po-name lag_1 
# efa-link-mapping add --host 10.24.51.115 --nic eth2 --switch 10.24.14.134 --port 0/1 
--po-name lag_1 
# efa-link-mapping add --host 10.24.51.116 --nic eth1 --switch 10.24.14.135 --port 0/1 
--po-name lag 2
# efa-link-mapping add --host 10.24.51.116 --nic eth2 --switch 10.24.14.136 --port 0/1 
--po-name lag_2 
ubuntu@Openstack114:~$ cat /home/ubuntu/link.csv 
10.24.51.115,eth1,10.24.14.133,0/5,lag_1 
10.24.51.115,eth2,10.24.14.134,0/6,lag_1 
10.24.51.116,eth1,10.24.14.135,0/5,lag_2 
10.24.51.116,eth2,10.24.14.136,0/6,lag_2 
ubuntu@Openstack114:~$ efa-link-mapping list 
+--------------+------+--------------+------+---------+ 
| Host | Nic | Switch | Port | Po-Name | 
+--------------+------+--------------+------+---------+ 
| 10.24.51.115 | eno2 | 10.24.14.133 | 0/1 | lag 1 |
```
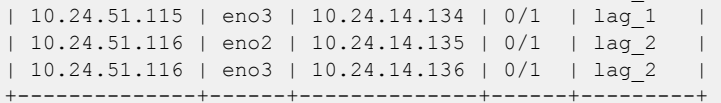

## Add Provider Network Mapping

#### About This Task

Note

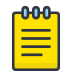

All network and server connection settings and mappings can be saved to csv files for bulk configuration using the startup file option in the m12 conf extreme. ini file.

#### <span id="page-28-0"></span>Procedure

1. Log in to the network node using SSH and go to the EFA folder.

# cd efa

2. Add Provider Network mapping.

```
# sudo efa-pn-mapping add -H compute-hostname/ip-address -p physical-network-alias-
name -n NIC
```
# sudo efa-pn-mapping add -H 10.24.51.114 -p physnet1 -n eth1

#### Example

The following example shows the CSV file format for including all the Neutron provider network and mapping information.

ps.csv

```
<compute-host>,<openStack-provider-brigde>,<compute-nic> 
Compute1,physnet1,ens2f0 
Compute1,physnet1,ens2f1 
Compute2,physnet1,ens2f0 
Compute3,physnet1,ens2f0
```
The **sudo efa-pn-mapping add -f pn.csv** command reads the CSV file and maps the provider network to NICs.

```
# sudo efa-pn-mapping add -H compute-hostname/ip-address -p physical-network-alias-name -
n NIC
```

```
# sudo efa-pn-mapping add -H 10.24.51.114 -p physnet1 -n eth1
```
## Dump Provider Network Mapping

The **efa-pn-mapping dump** command enables you to dump all the host NIC and Provider Network mapping to a file for future use.

## Procedure

1. Log in to the network node using SSH and go to the EFA folder.

# cd efa

2. Dump provider network mapping to a file.

```
# efa-pn-mapping dump -F <file-name>
```
#### Example

```
# sudo efa-pn-mapping dump -F pn.csv
```
## Verify Provider Network Mapping

#### Procedure

1. Log in to the network node using SSH and go to the EFA folder.

# cd efa

- 2. Verify Provider Network mapping.
	- # efa-pn-mapping list

#### <span id="page-29-0"></span>Example

```
# sudo efa-pn-mapping list
```

```
+--------------+------+--------------+------+---------+ 
| Host | Nic | Switch | Port | Po-Name | 
+--------------+------+--------------+------+---------+ 
| 10.24.51.114 | eth1 | 10.24.12.133 | 0/1 | | 
| 10.24.51.115 | eth1 | 10.24.12.134 | 0/4 | | 
+--------------+------+--------------+------+---------+
```
## Remove Provider Network Mapping

#### Procedure

- 1. Log in to the network node using SSH and go to the EFA folder. # cd efa
- 2. Remove host NICs from Provider Network mapping.
	- Remove all the mappings. # sudo efa-pn-mapping remove
	- Remove all the mappings for the selected host. # sudo efa-pn-mapping remove -H compute1/ip-address
	- Remove the selected mapping. # sudo efa-pn-mapping remove -H compute1 -p physnet1 -n eth0

#### Add Link Mapping

## About This Task

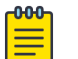

#### Note

All network and server connection settings and mappings can be saved to csv files for bulk configuration using the startup file option in the m12 conf extreme.ini file.

#### Procedure

1. Log in to the network node using SSH and go to the EFA folder.

# cd efa

- 2. Add link mapping.
	- If bonding is enabled on Compute node. # Sudo efa-link-mapping add -H compute-hostname/ip-address -n NIC -s switch-ip -p port-name -P portchannel-name
	- If bonding is not enabled on Compute node. # Sudo efa-link-mapping add -H compute-hostname/ip-address -n NIC -s switch-ip -p port-name

#### Example

The following example shows the CSV file format for including all the host NIC and switch port mapping information.

```
Link.csv 
CCEP: 
<compute-host>,<compute-nic>,<switch-ip>, <switch-port>, <lag name>
```

```
Compute1,ens2f0,<MCT Leaf1>,<0/10:1>,lag_Compute1 
Compute1,ens2f1,<MCT Leaf2>,<0/10:1>,lag_Compute1
CEP/Single Homed Leaf: 
Compute2,ens2f0,<MCT Leaf1>,<0/20:1> 
Compute3,ens2f0,<MCT Leaf1>,<0/20:2>
The sudo efa-link-mapping add -f link.csv command reads the CSV file and maps NICs
and switch ports.
# sudo efa-pn-mapping add -H 10.24.51.114 -n eth1 -s 10.24.14.134 -p 0/1 5
# sudo efa-pn-mapping add -H 10.24.51.115 -n eth1 -s 10.24.14.134 -p 0/2 -P lag 115
# sudo efa-pn-mapping add -H 10.24.51.115 -n eth2 -s 10.24.14.133 -p 0/2 -P lag 115
```
## Dump Link Mapping

The **efa-link-mapping dump** command enables you to dump all the host NIC and switch port mapping to a file for future use.

#### Procedure

1. Log in to the network node using SSH and go to the EFA folder.

```
# cd efa
```
2. Dump link mapping.

```
# efa-link-mapping dump -F <file-name>
```
#### Example

```
# sudo efa-link-mapping dump -F link.csv
```
## Verify Link Mapping

#### Procedure

- 1. Log in to the network node using SSH and go to the EFA folder.
	- # cd efa
- 2. Verify link mapping.

```
# efa-link-mapping list
```
#### Example

```
# sudo efa-link-mapping list
```

```
+--------------+------+--------------+------+---------+ 
| Host | Nic | Switch | Port | Po-Name | 
+--------------+------+--------------+------+---------+ 
| 10.24.51.115 | eno2 | 10.24.14.133 | 0/6 | lag_115 | 
| 10.24.51.115 | eno3 | 10.24.14.134 | 0/5 | lag_115 | 
| 10.24.51.116 | eno2 | 10.24.14.133 | 0/16 | lag_116 | 
| 10.24.51.116 | eno3 | 10.24.14.134 | 0/15 | lag_116 | 
| 10.24.51.114 | eno2 | 10.24.14.133 | 0/5 | lag_114 | 
| 10.24.51.114 | eno3 | 10.24.14.134 | 0/6 | lag_114 |
```
## <span id="page-31-0"></span>Remove Link Mapping

## Procedure

1. Log in to the network node using SSH and go to the EFA folder.

# cd efa

- 2. Remove link mappings.
	- Remove all the mappings. # sudo efa-link-mapping remove
	- Remove all the mappings for the selected host. # sudo efa-link-mapping remove -H compute1/ip-address
	- Remove the selected mapping. # sudo efa-link-mapping remove -H compute1 -n eth0

## Tenant or Project Network

The following sections describe how to setup a tenant or project network and launch VM instances with NICs on the provider network.

## Create a Tenant Network

## Procedure

1. Log in to the network node using SSH and go to the EFA folder.

# cd efa

2. Create a Tenant Network.

-000-Note

VLAN is auto-allocated.

# openstack network create tenant-network

## Create a Tenant Subnet

## Procedure

1. Log in to the network node using SSH and go to the EFA folder.

# cd efa

2. Create a subnet with Gateway and IP Range.

```
# openstack subnet create tenant-subnet \ --network tenant-network \ --subnet-range 
20.65.217.0/24 \ --gateway 20.65.217.254
```
## Create a VM Instance on Tenant Network

## Procedure

1. Log in to the network node using SSH and go to the EFA folder.

# cd efa

<span id="page-32-0"></span>2. Create a VM Instance on the Tenant Network on Compute-1.

```
# openstack server create \ --flavor m1.nano \ --image cirros-0.4.0-x86 64-disk \ --
nic net-id=$(openstack network list | awk '/ tenant-network/ {print $2}') \ --
availability-zone Compute-1 tenant-instance-1
```
3. Repeat the procedure to create VM Instances on the Tenant Network on Compute-2.

## Delete VM Instances on Tenant Network

#### Procedure

1. Log in to the network node using SSH and go to the EFA folder.

# cd efa

2. Delete the VM Instance on the Tenant Network on Compute-1.

# openstack server delete tenant-instance-1

3. Repeat the procedure to delete VM Instances on the Tenant Network on Compute-2.

## Delete Tenant Network

#### Procedure

1. Log in to the network node using SSH and go to the EFA folder.

# cd efa

- 2. Delete the Tenant Network.
	- # openstack network delete tenant-network

## Network Trunking

Network trunking allows multiple networks to connect to an instance using a single virtual NIC (vNIC).

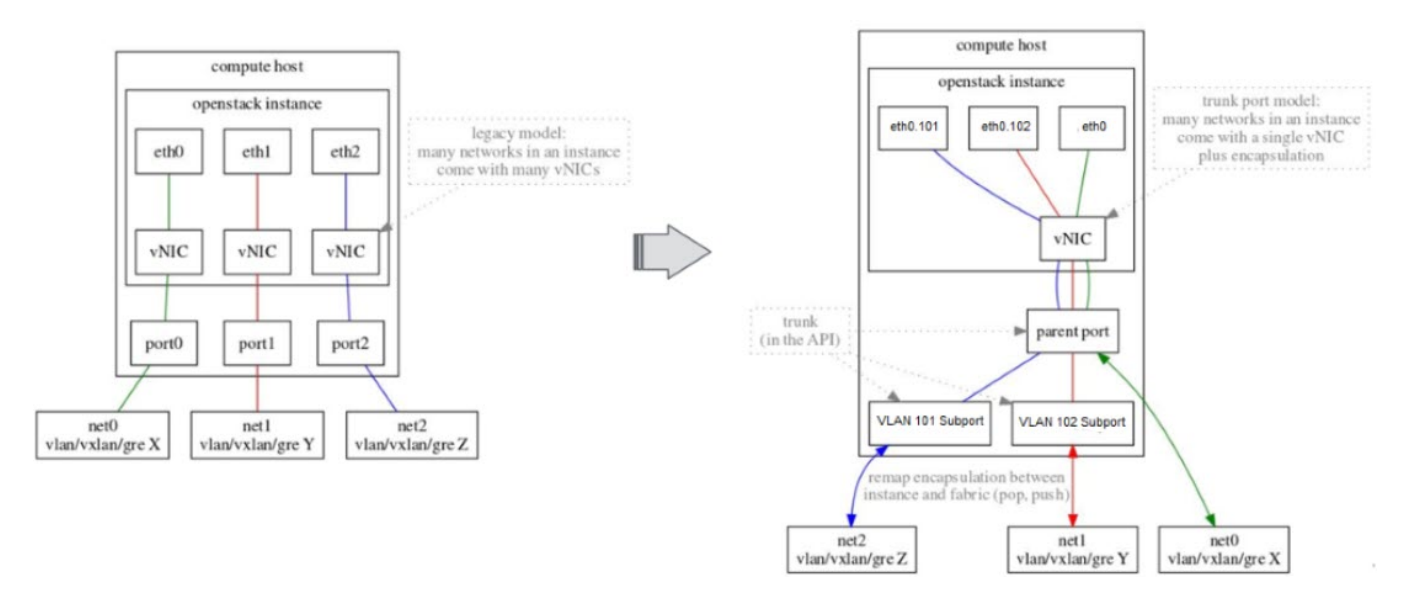

#### **Figure 6: Overview of network trunking**

## <span id="page-33-0"></span>Create a Network for Parent Trunk

#### Procedure

```
1. Log in to the network node using SSH and go to the EFA folder.
```
# cd efa

2. Create a network for the parent trunk.

```
# openstack network create net0 \ --provider-network-type vlan \ --provider-physical-
network physnet1 \ --provider-segment 100
```
3. Create a subnet.

```
# openstack subnet create subnet0 \ --network net0 \ --subnet-range 20.0.4.0/24
```
4. Create a port.

```
# openstack port create port0 \ --network net0
```
## Create a Network for Subnet

#### Procedure

1. Log in to the network node using SSH and go to the EFA folder.

# cd efa

2. Create a network for subnet 1.

```
# openstack network create net1 \ --provider-network-type vlan \ --provider-physical-
network physnet1 \ --provider-segment 101
```
# openstack subnet create subnet1 \ --network net1 \ --subnet-range 20.0.5.0/24 parent mac="\$( openstack port show port0 | awk '/ mac address / { print \$4 }' )"

# openstack port create port1 \ --network net1 --mac-address "\$parent mac"

3. Repeat the procedure to create a network for subnet 2.

## Create a Trunk Port

#### Procedure

1. Log in to the network node using SSH and go to the EFA folder.

# cd efa

2. Create a trunk port.

```
# openstack network trunk create trunk0 \ --parent-port port0
```
## Add Subports to Trunk

#### Procedure

1. Log in to the network node using SSH and go to the EFA folder.

# cd efa

<span id="page-34-0"></span>2. Add subports to a trunk.

```
# openstack network trunk set trunk0 \ --subport port=port1,segmentation-type=inherit 
# openstack network trunk set trunk0 \ --subport port=port2,segmentation-type=inherit 
# openstack network subport list --trunk trunk0 -f value -c 'Segmentation ID' 101 102
```
#### Launch VM Instances on Compute Node

#### Procedure

1. Log in to the network node using SSH and go to the EFA folder.

# cd efa

2. Download the server cloud image file.

```
# wget https://cloud-images.ubuntu.com/bionic/current/bionic-server-cloudimg-amd64.img
```
3. Launch the VM instance.

```
# sudo virt-customize -a bionic-server-cloudimg-amd64.img --root-password 
password:password 
# openstack image create --disk-format qcow2 --public --file bionic-server-cloudimg-
amd64.img vlan-capable-image
```

```
# The only vNIC in your instance corresponds to the parent port, so boot your instance 
with the parent port given. 
# Do not add child ports as NICs to 'nova boot / openstack server create'.
```
# openstack server create --flavor ds512M --image vlan-capable-image --nic portid=port0 --availability-zone Compute-1 trunk-instance-1

On the VM # sudo ip link add link eth0 name eth0.101 type vlan id 101 # sudo ifconfig eth0.101 up # sudo dhclient eth0.101

4. Launch the second VM instance.

```
# openstack port create port0 2 \ --network net0 parent mac 2="$( openstack port show
port0 2 | awk '/ mac address / { print $4 }' )"
# openstack port create port1_2 \ --network net1 --mac-address "$parent_mac_2" 
# openstack port create port2 2 \ --network net2 --mac-address "$parent mac 2"
# openstack network trunk create trunk0 2 \ --parent-port port0 2
# openstack network trunk set trunk0 2 \ --subport port=port1 2, segmentation-
type=inherit 
# openstack network trunk set trunk0 2 \ --subport port=port2 2, segmentation-
type=inherit 
# openstack server create --flavor ds512M --image vlan-capable-image --nic port-
id=port0_2 --availability-zone Compute-2 trunk-instance-2 
On the VM 
# sudo ip link add link eth0 name eth0.101 type vlan id 101 
# sudo ifconfig eth0.101 up 
# sudo dhclient eth0.101
```
# sudo ip link add link eth0 name eth0.102 type vlan id 102

- # sudo ifconfig eth0.102 up
- # sudo dhclient eth0.102

<span id="page-36-0"></span>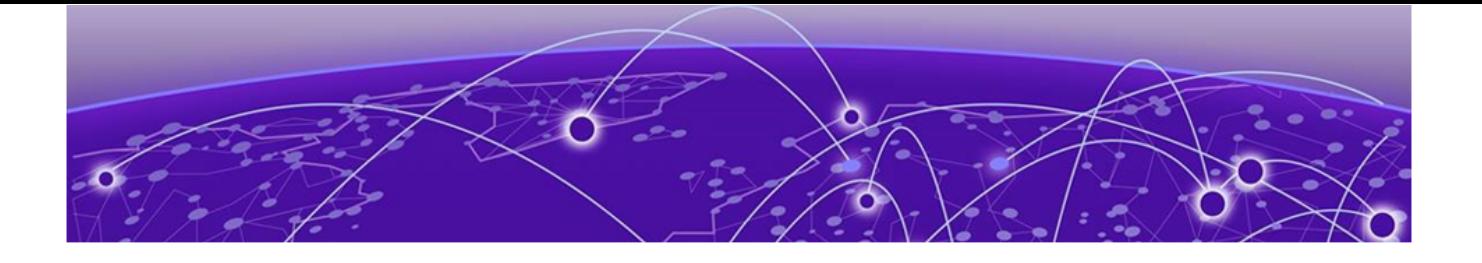

## **Neutron and L3 Service Configuration**

ML2 Mechanism Driver on page 37 [L3 Service Plug-in](#page-40-0) on page 41 [L2 Topology Examples](#page-46-0) on page 47 [Multiple VIM/VPOD Instances](#page-48-0) on page 49 [Deploy Neutron in a Single Homed Leaf Network](#page-50-0) on page 51 [Deploy Neutron in an MCT Network](#page-52-0) on page 53

## ML2 Mechanism Driver

Modular Layer 2 (ML2) Neutron plug-in allows OpenStack networking to simultaneously utilize multiple layer 2 networking technologies such as 802.1Q and VXLAN for virtual instances.

External networks are managed using Mechanism Drivers. The Mechanism Driver is responsible for taking the information established by the Type Driver and ensuring that it is properly applied given the specific networking mechanisms that are enabled. A single OpenStack installation can use multiple ML2 Mechanism Drivers.

Extreme ML2 Mechanism driver within Neutron initiates Neutron API calls for network management. OpenStack Service in EFA translates the Neutron network management calls to appropriate tenant API calls and provisions the fabric with appropriate L2 networking constructs.

The following figure shows an overview of the ML2 Mechanism Driver within Neutron.

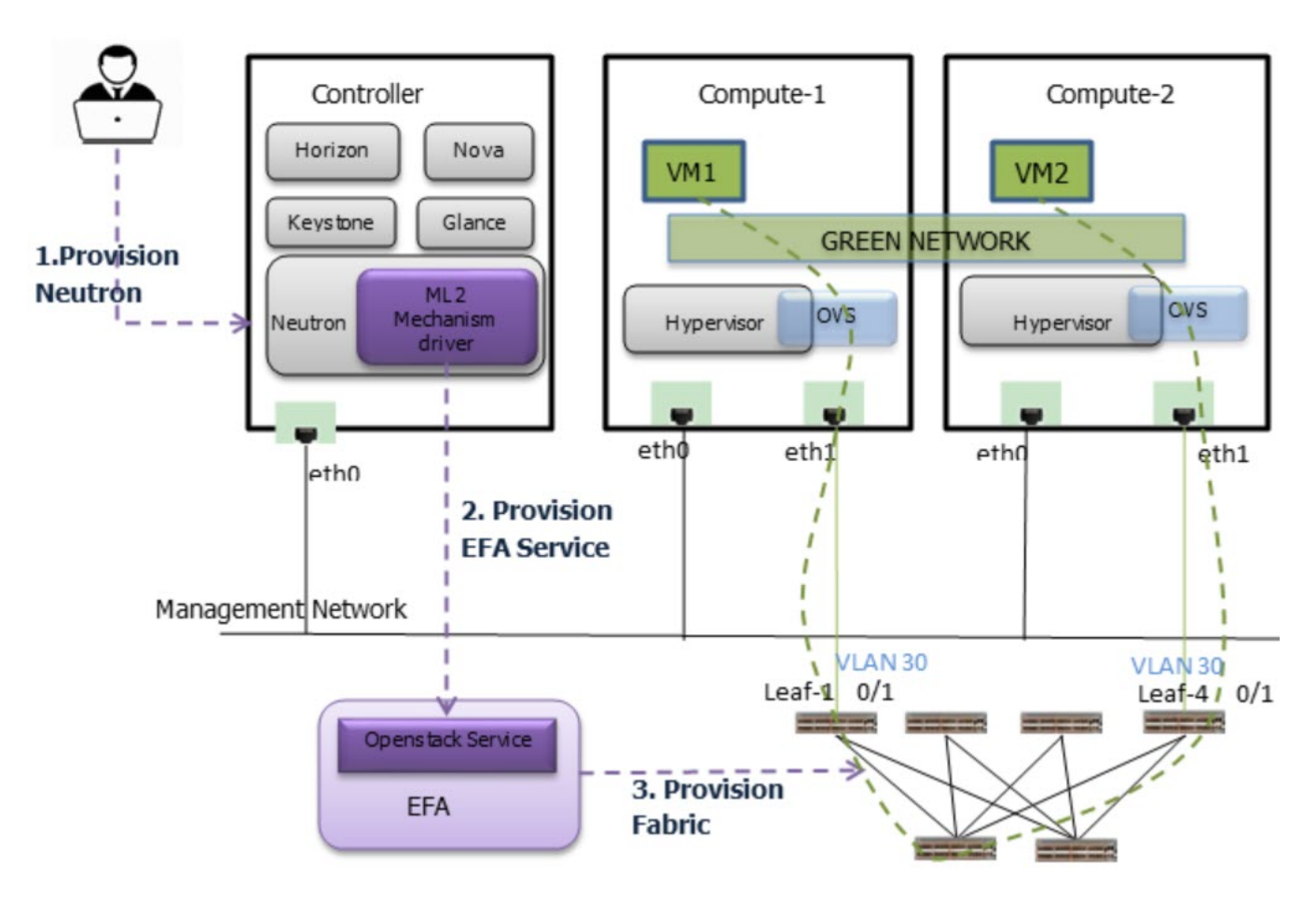

## **Figure 7: Overview of ML2 Mechanism Driver within Neutron**

The following table shows an example mapping of the OpenStack Networks to the Tenant Service EPG constructs.

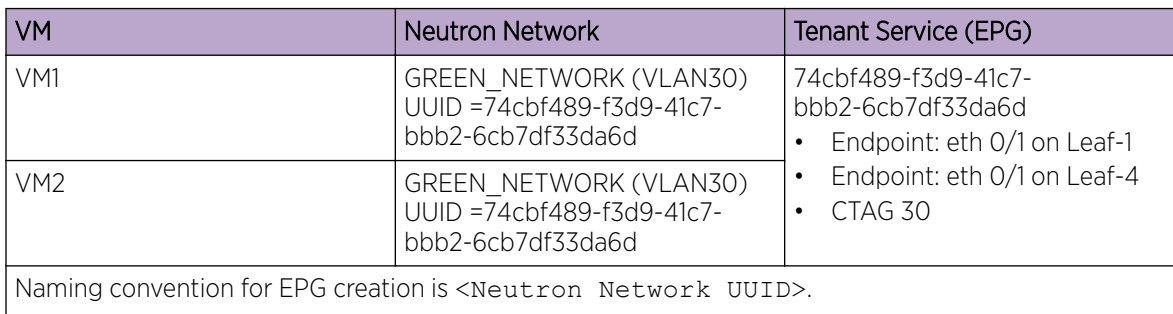

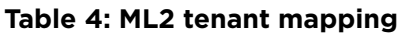

EPG provisioning on the fabric creates a L2 network on the fabric spanning VM1 and VM2 with necessary fabric mappings. This creates the necessary constructs to establish an end-to-end connectivity between DB1 and DB2.

<span id="page-38-0"></span>The following table shows an example of the configuration on the leaf nodes.

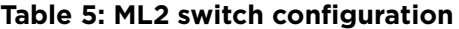

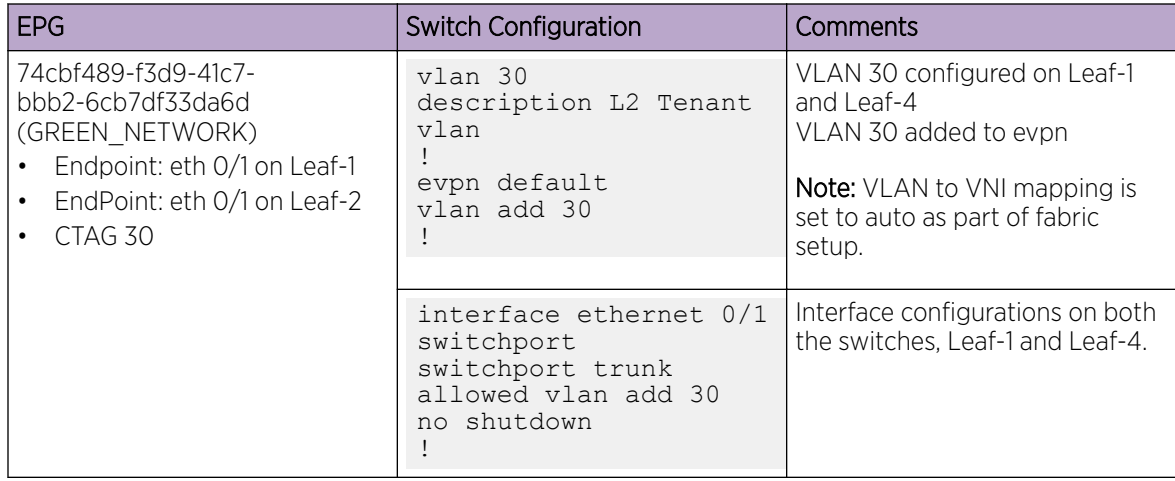

## Configure Neutron

#### Procedure

1. Configure the mechanism drivers in /etc/neutron/plugins/ml2/ml2 conf.ini.

```
[ml2] 
tenant network types = vlan
type drivers = vlanmechanism_drivers = openvswitch, extreme_efa
[ml2_type_vlan] 
network_vlan_ranges = physnet1:2:500 
[ovs] 
bridge_mappings = physnet1:br1
```
2. Configure the IP Address and Authentication Token in /etc/neutron/plugins/ml2/

ml2\_conf\_extreme\_efa.ini.

```
[ml2_extreme]
efa_rest_token = extremenetworks_user_auth_key
efa port = 80efa host = 10.24.51.170region_name = RegionOne 
[efa_topology]
efa_pn_mapping_file = /home/ubuntu/pn.csv 
efa_link_mapping_file = /home/ubuntu/link.csv
```
*Token Description*

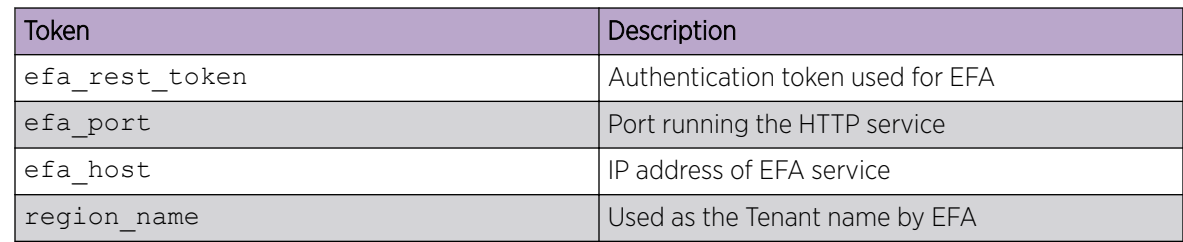

<span id="page-39-0"></span>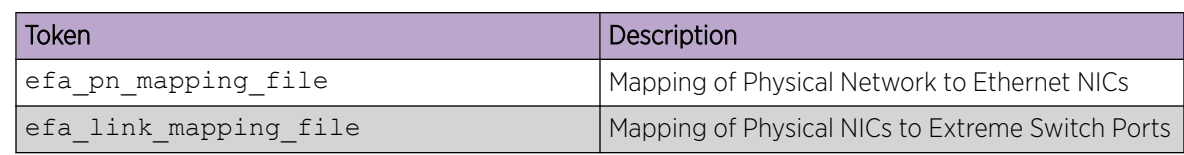

## Create an OpenStack Network Using ML2 Plug-in

## About This Task

Extreme ML2 plug-in forwards network and VM creation requests to EFA along with details about VLAN allocated by the Type Driver. OpenStack Service on EFA utilizes the End Point Group (EPG) construct of Tenant Services to provision an EPG.

## Procedure

1. Log in to the network node using SSH and go to the EFA folder.

# cd efa

2. Create an OpenStack network, GREEN\_NETWORK.

# openstack network create GREEN\_NETWORK

3. Create a Virtual Machine, VM1 on Compute-1 attached to GREEN\_NETWORK.

```
# openstack server create --nic net-id=$(neutron net-list | awk '/GREEN_NETWORK/ 
{print $2}') --image cirros-0.3.4-x86_64-uec --flavor m1.tiny --availability-zone 
nova:Compute-1 VM1
```
4. Repeat the procedure to create a Virtual Machine, VM2 on Compute-2 attached to GREEN\_NETWORK.

## Display Endpoints Provisioned on Switch

## Procedure

1. Log in to the network node using SSH and go to the EFA folder.

# cd efa

2. View endpoints provisioned on the switch.

# efa tenant epg show –tenant <tenant-name>

## Example

```
root@admin1-08:~# efa tenant epg show --tenant RegionOne
```

```
Name : 74cbf489-f3d9-41c7-bbb2-6cb7df33da6d 
Description : 
Ports : 10.24.80.115[eth 0/1], 10.24.80.116[eth 0/1] 
POs : 
Port Property : switchport mode : trunk
             : native-vlan : 0 
: native-vlan-tagging : false<br>NW Policy : ctag-range : 30
            : ctag-range : 30
             : vrf : 
              : l3-vni : 
Network Property 
+------+--------+---------------+------------+----------+-------------+-------------+ 
| Ctag | L2-Vni | Anycast-ip | Gateway-ip | Tag-type | Dev-state | App-state | 
+------+--------+---------------+------------+----------+-------------+-------------+
```
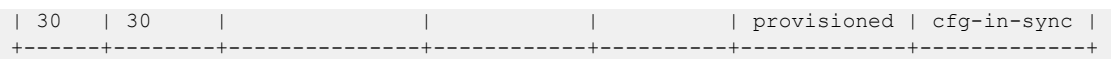

## <span id="page-40-0"></span>Mechanism Driver for SR-IOV

ML2 Mechanism Driver for Single Root I/O Virtualization (SR-IOV) capable NIC based switching is supported. ML2 mechanism driver for EFA works when SR-IOV feature is used on the OpenStack.

The following figure shows an overview of the mechanism driver for SR-IOV.

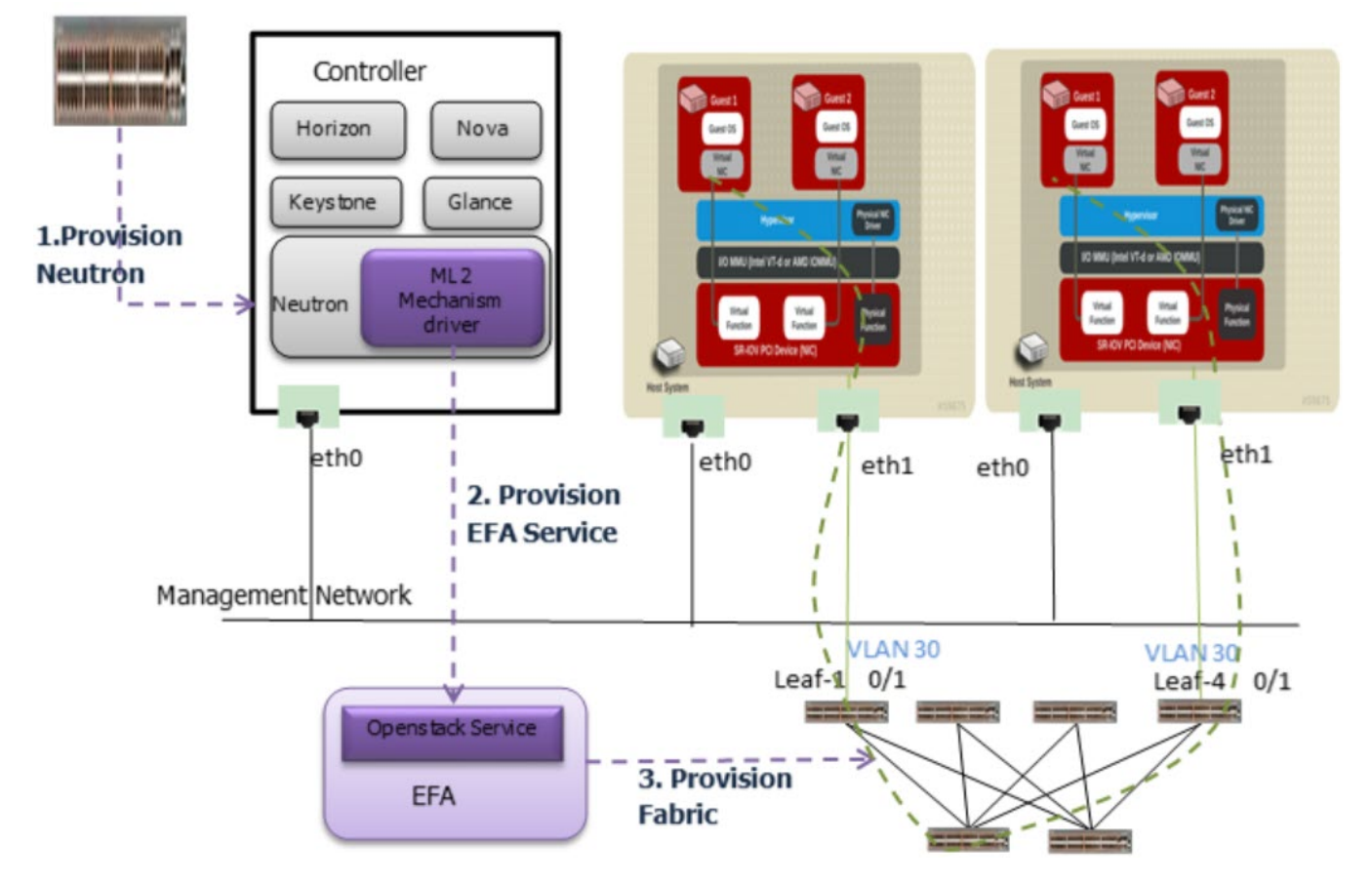

## **Figure 8: Mechanism Driver for SR-IOV**

For more information on SR-IOV, refer to [SR-IOV and Multi Segment Support](#page-54-0) on page 55.

## L3 Service Plug-in

Extreme L3 Service Plug-in within Neutron initiates Neutron API calls for network management. OpenStack Service in EFA translates the Neutron network management calls to appropriate tenant API calls and provisions the fabric with appropriate L3 networking constructs.

L3 Service plug-in creates a distributed VRF instance on the IP fabric that corresponds to the Neutron router. VRF instances are created on the Leaf and Border Leaf devices.

<span id="page-41-0"></span>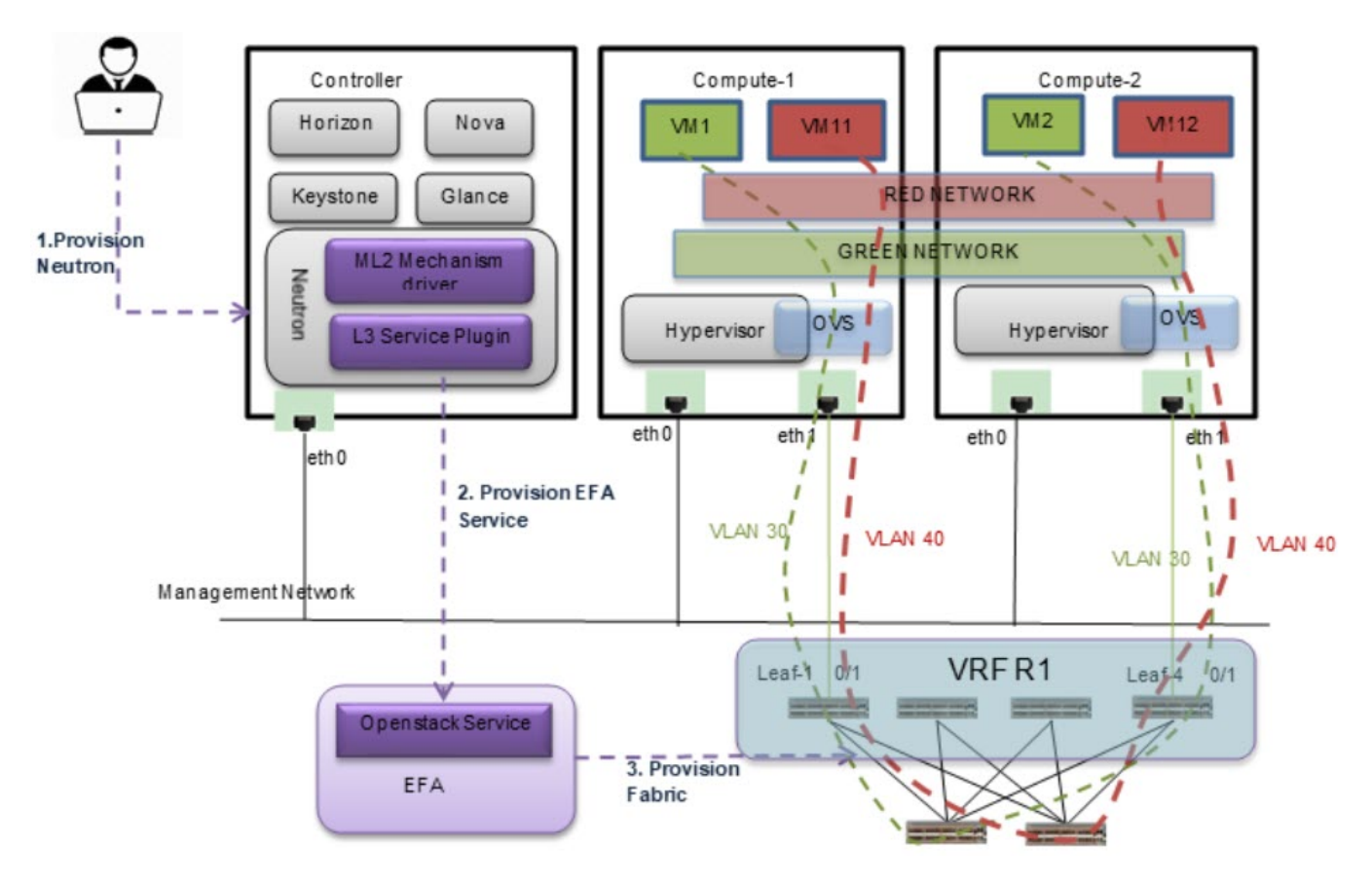

**Figure 9: L3 Service plug-in**

## Configure L3 Service Plug-in

## Procedure

Configure extreme 13 efa in the neutron.conf file.

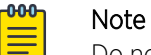

Do not run extreme 13 efa along with router service plug-in.

```
[DEFAULT] service_plugins = extreme_13_efa,trunk,segments,efa_topology_plugin
```
## Create an OpenStack Network Using L3 Service Plug-in

## About This Task

Extreme ML2 plug-in and L3 Service plug-in forward network and VM creation requests to EFA along with details about VLAN allocated by the Type Driver. OpenStack Service on EFA utilizes the End Point Group (EPG) construct of Tenant Services to provision an EPG.

## Procedure

1. Log in to the network node using SSH and go to the EFA folder.

# cd efa

2. Create an OpenStack network, GREEN\_NETWORK.

# openstack network create GREEN\_NETWORK

3. Create a subnet, GREEN\_SUBNET.

# openstack subnet create GREEN SUBNET --network GREEN NETWORK --subnet-range 10.0.0.0/24 \ --gateway 10.0.0.1

4. Create a Virtual Machine, VM1 on Compute-1 attached to GREEN\_NETWORK:

```
# openstack server create --nic net-id=$(neutron net-list | awk '/GREEN_NETWORK/ 
{ print $2}') --image cirros-0.3.4-x86_64-uec --flavor m1.tiny --availability-zone 
nova:Compute-1VM1
```
5. Create a Virtual Machine, VM2 on Compute-2 attached to GREEN\_NETWORK:

```
# openstack server create --nic net-id=$(neutron net-list | awk '/GREEN NETWORK/
{print $2}') --image cirros-0.3.4-x86_64-uec --flavor m1.tiny --availability-zone 
nova:Compute-2VM2
```
6. Create a second OpenStack network, RED\_NETWORK.

# openstack network create RED\_NETWORK openstack subnet create RED\_SUBNET --network RED\_NETWORK --subnet-range  $9.0.0.0/24$  \ --gateway  $9.0.0.1$ 

7. Create a Virtual Machine, VM11 on Compute-1 attached to RED\_NETWORK:

```
# openstack server create --nic net-id=$(neutron net-list | awk '/RED_NETWORK/ {print
$2}') --image cirros-0.3.4-x86 64-uec --flavor m1.tiny --availability-zone
nova:Compute-1VM11
```
8. Create a Virtual Machine, VM12 on Compute-2 attached to RED\_NETWORK:

```
# openstack server create --nic net-id=$(neutron net-list | awk '/RED_NETWORK/ {print 
$2}') --image cirros-0.3.4-x86_64-uec --flavor m1.tiny --availability-zone 
nova:Compute-2VM12
```
9. Create a router, R1 and add both the two networking instances, GREEN\_SUBNET and RED\_SUBNET as part of the Router.

```
# neutron router-create R1
# neutron router-interface-add R1 GREEN_SUBNET
# neutron router-interface-add R1 RED_SUBNET
```
#### *L3 Service Tenant Mapping*

The following table shows an example mapping of the OpenStack Networks to the Tenant Service EPG constructs.

| VM  | <b>Neutron Network</b>                                                   | Tenant Service (EPG)                                                                                                    |
|-----|--------------------------------------------------------------------------|----------------------------------------------------------------------------------------------------|
| VM1 | GREEN NETWORK (VLAN30)<br>UUID =74cbf489-f3d9-41c7-<br>bbb2-6cb7df33da6d | 89cbf489-f3d9-41c7-<br>bbb2-6cb7df33da02<br>Endpoint: eth 0/1 on Leaf-1<br>EndPoint: eth 0/1 on Leaf-2<br>CTAG 30<br>AnyCast 10.0.0.1<br>VRF R1 (UUID=99cbf489-<br>f3d9-41c7-<br>bbb2-6cb7df33da03) |
| VM2 | GREEN NETWORK (VLAN30)<br>UUID =74cbf489-f3d9-41c7-<br>bbb2-6cb7df33da6d |                                                                                                    |

**Table 6: L3 Service tenant mapping**

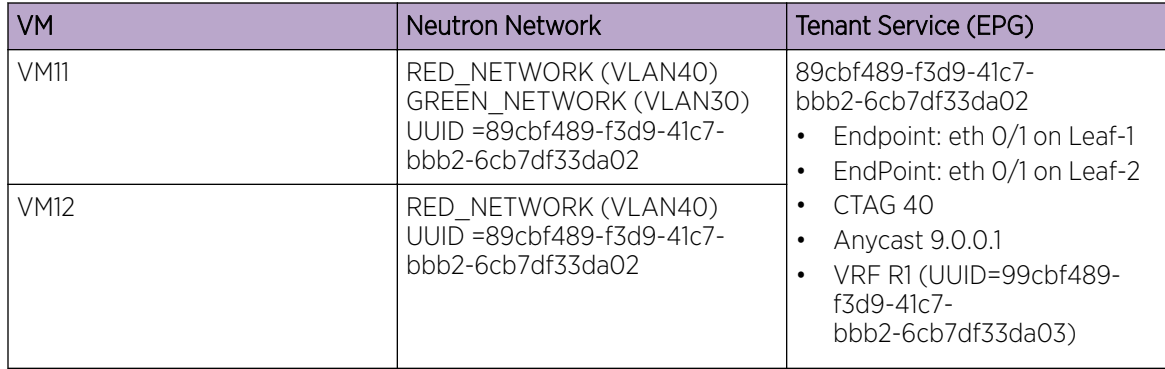

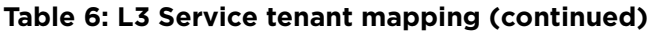

EPG provisioning on the fabric creates an L2 network on the fabric spanning VM1, VM2, VM11, and VM12 with necessary fabric mappings. This creates the necessary constructs to establish an end-to-end connectivity between DB1, DB2, APP1, and APP2. The VRF configuration enables routing between the two networks.

## *L3 Service Switch Configuration*

The following table shows an example of the switch configuration on the leaf nodes.

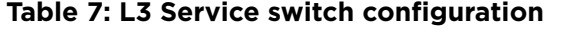

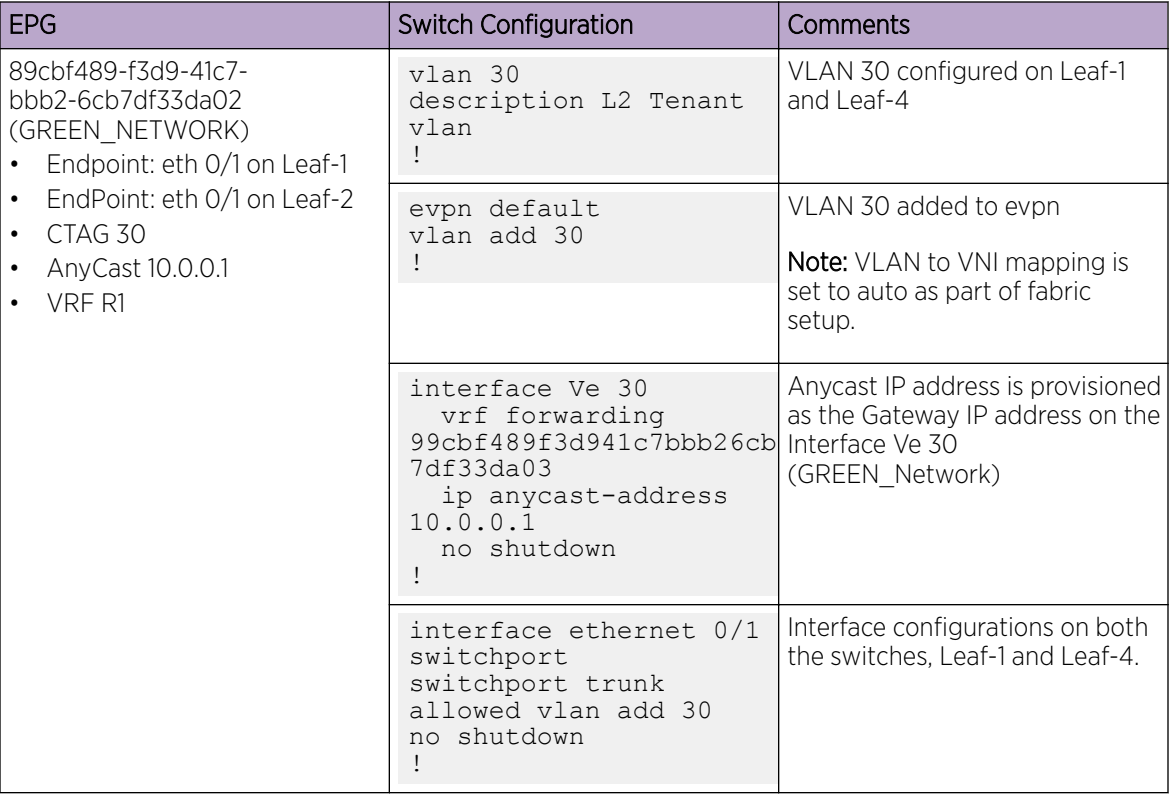

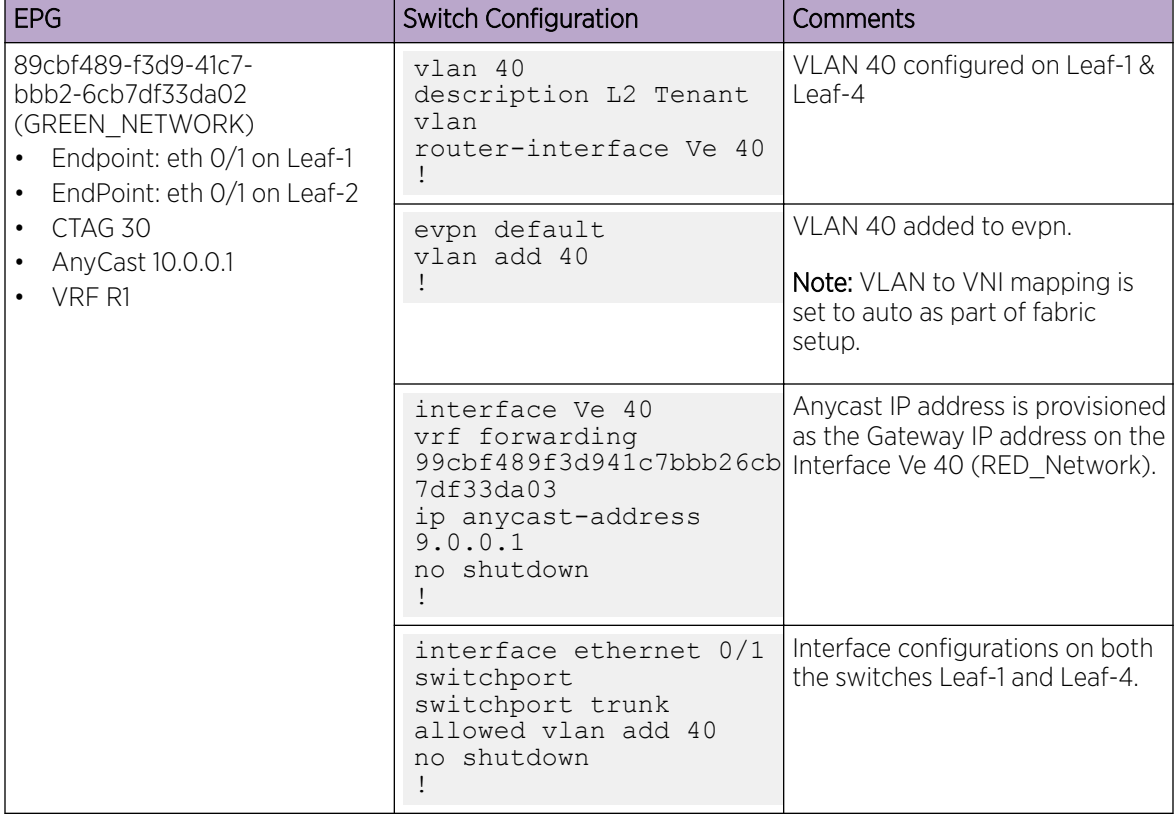

<span id="page-44-0"></span>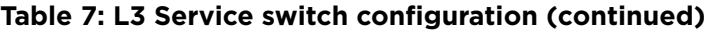

## MCT Support

The following figure shows an overview of an MCT network.

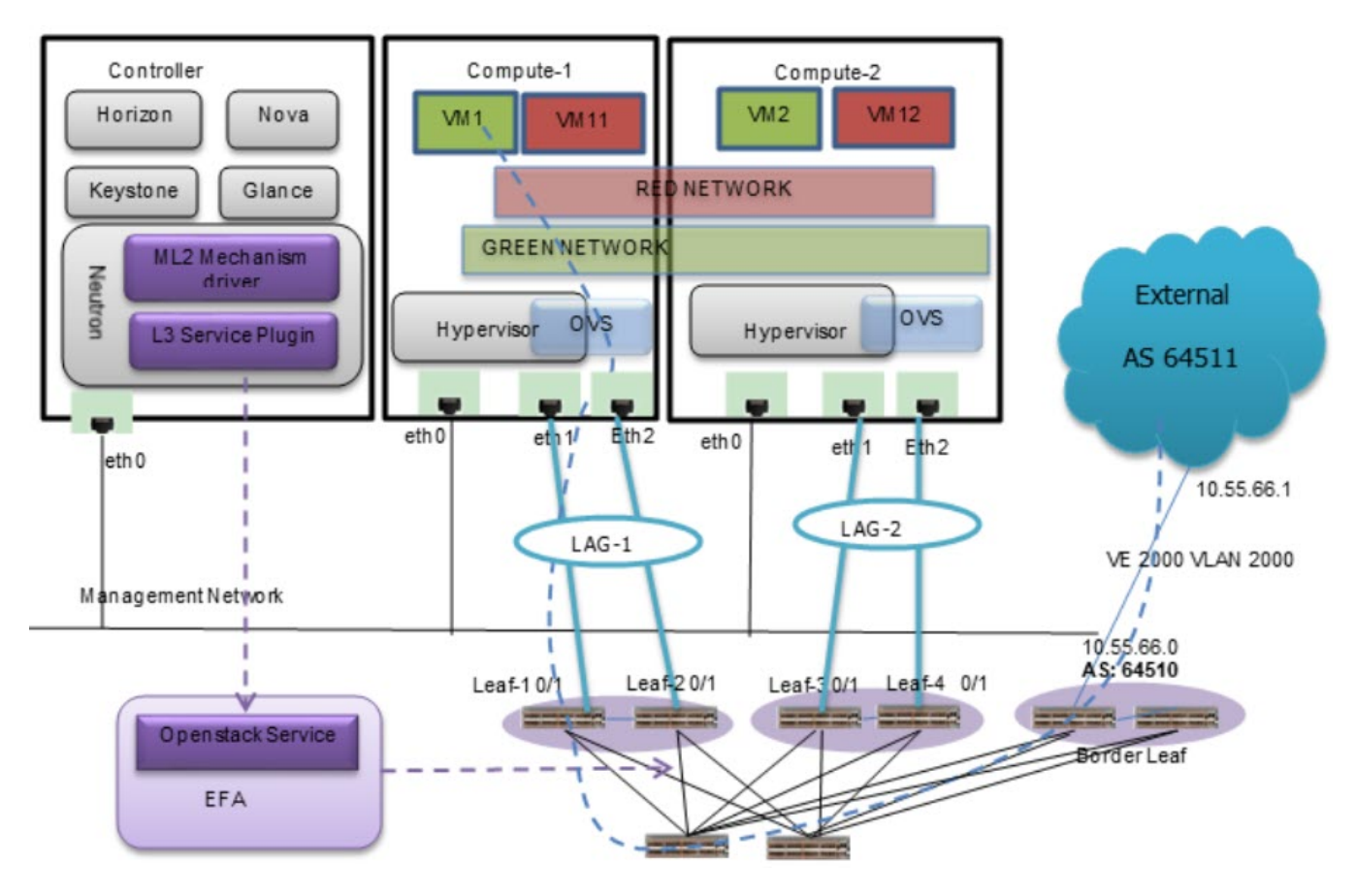

## **Figure 10: Overview of an MCT network**

The following table shows that the bonds on the Compute Node that match with the Port-Channels (LAG) on the MCT Leaf nodes.

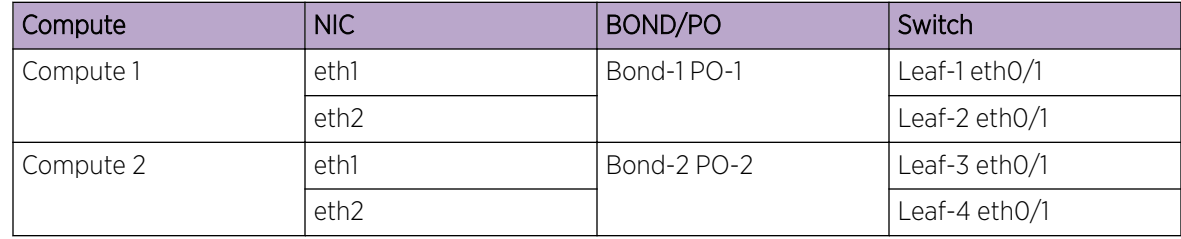

## *MCT Tenant Mapping*

The following table shows the tenant mapping of Port Channels formed using the EndPoints on the Leaf devices.

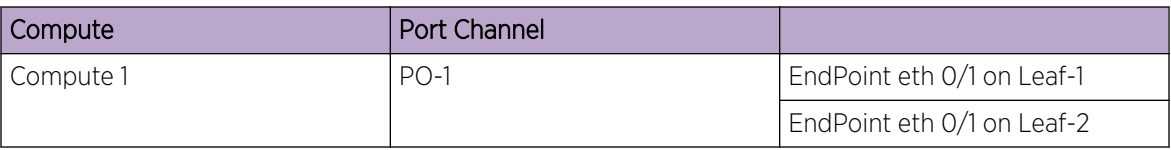

<span id="page-46-0"></span>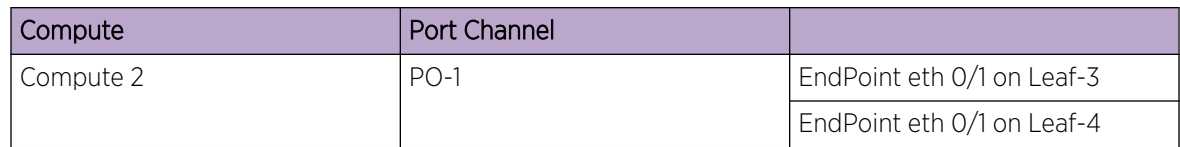

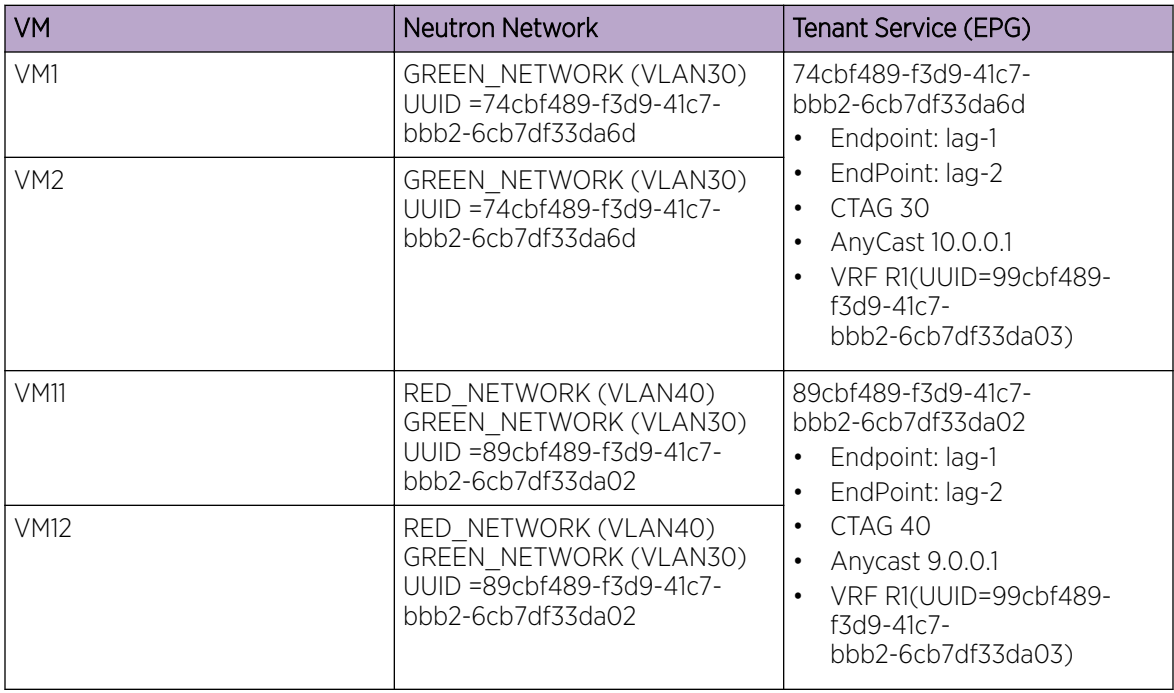

## L2 Topology Examples

The following figure shows an L2 topology with a single NIC from the Compute Node towards switches in the IP Fabric.

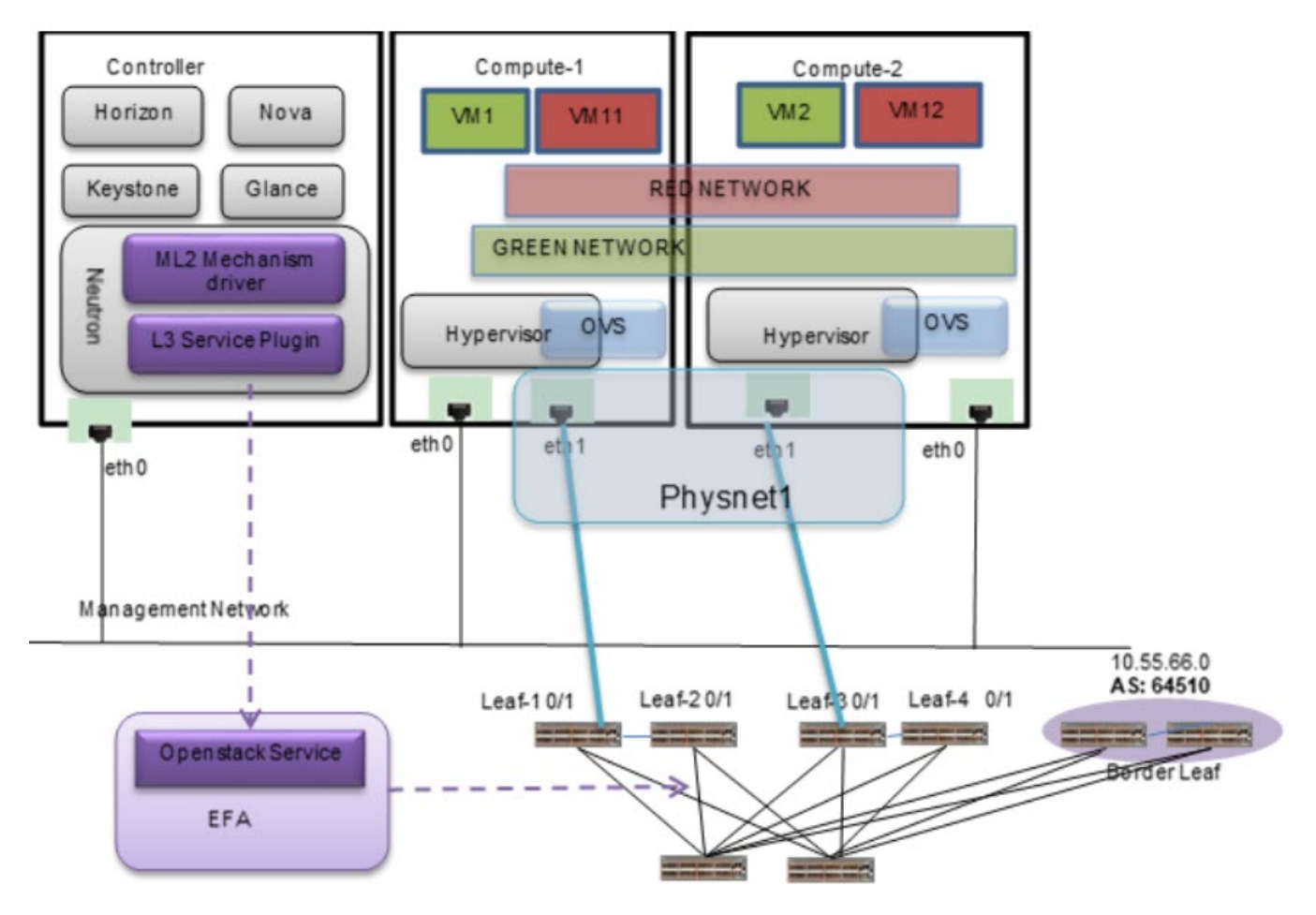

**Figure 11: Single NIC towards the fabric (OVS)**

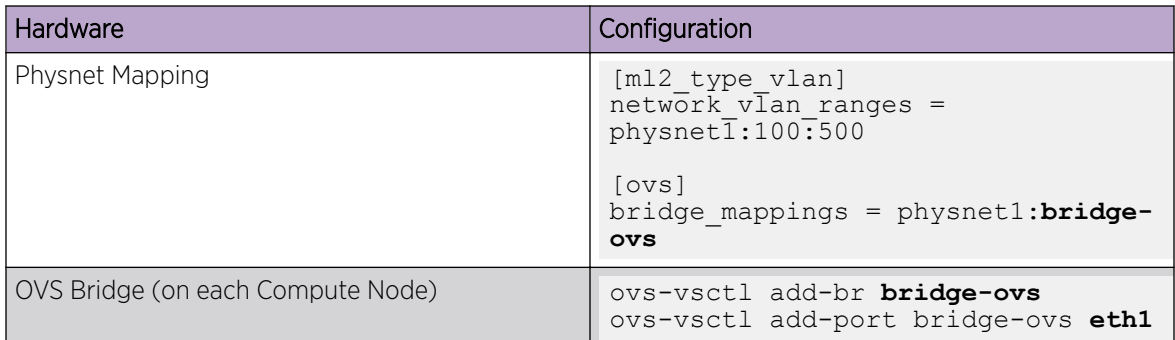

The following figure shows an L2 topology with multiple NICs from the Compute Node towards switches in the IP Fabric. This topology uses LAG towards the MCT pair of leaf switches.

<span id="page-48-0"></span>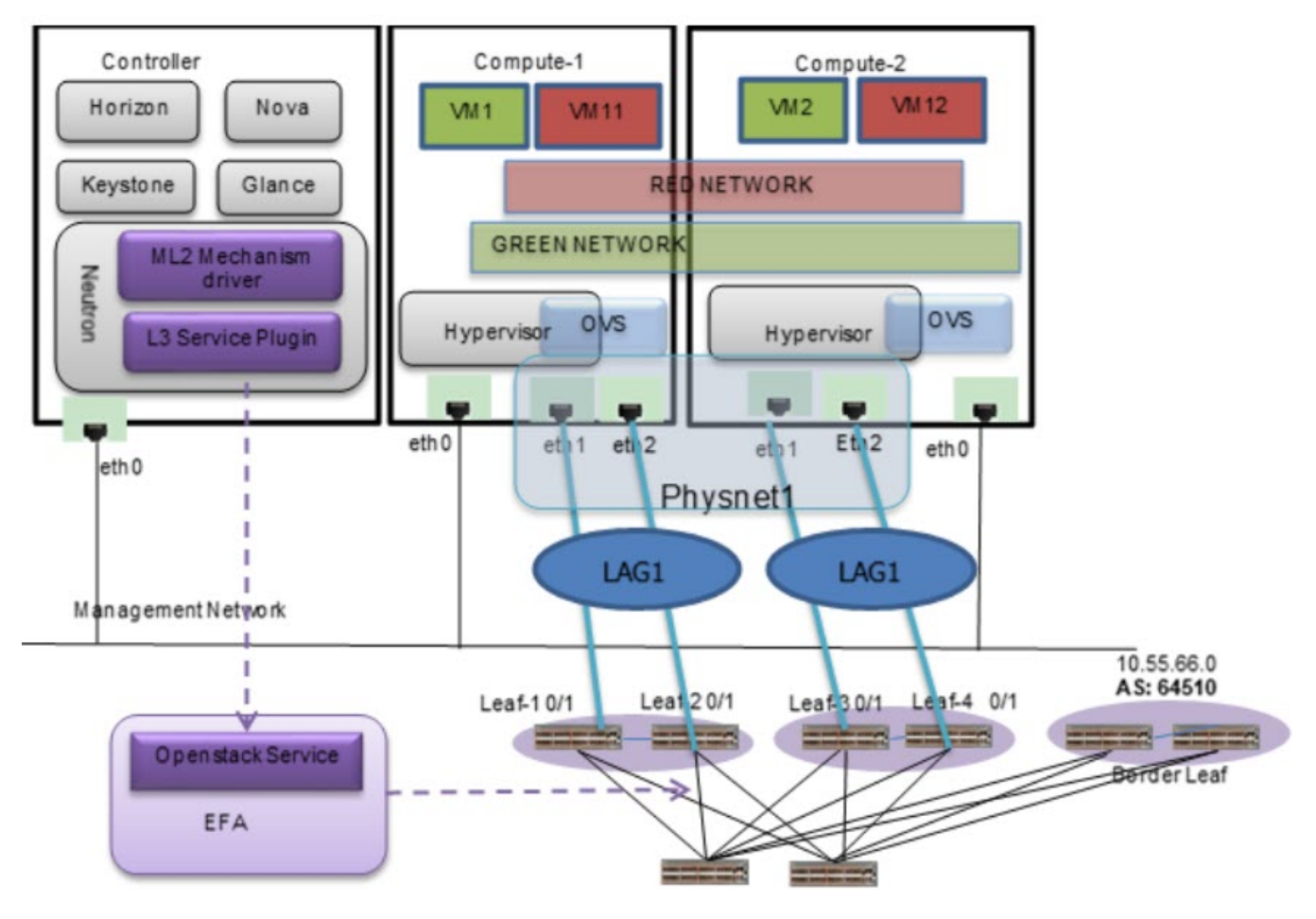

**Figure 12: LAG or Bond towards the fabric (OVS)**

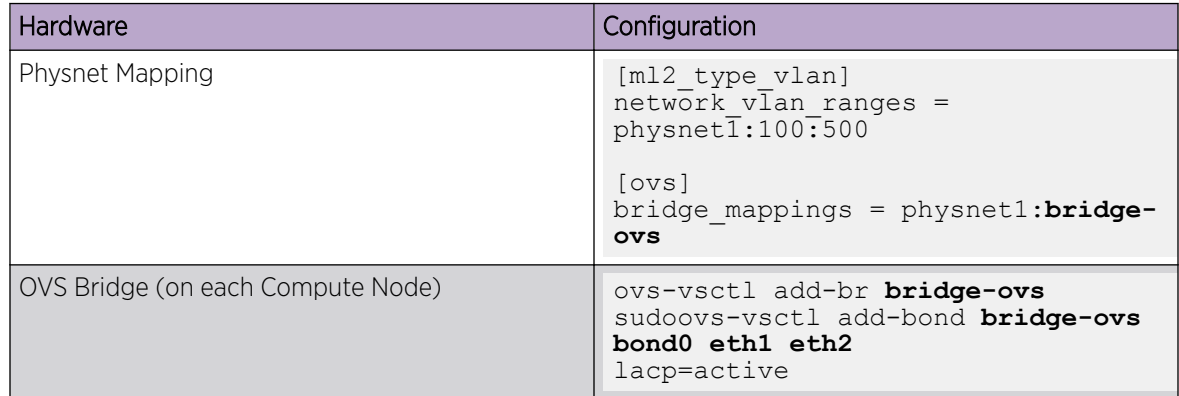

## Multiple VIM/VPOD Instances

Each VIM/VPOD instance or OpenStack is mapped to a separate EFA Tenant. A VIM Instance can be segregated as follows:

- Grouping all physical Interfaces together through topology specification
- Restricting the VLAN range details in the Neutron initialization file

The following figure shows an example of multiple VIM/VPOD instances managing the same IP fabric.

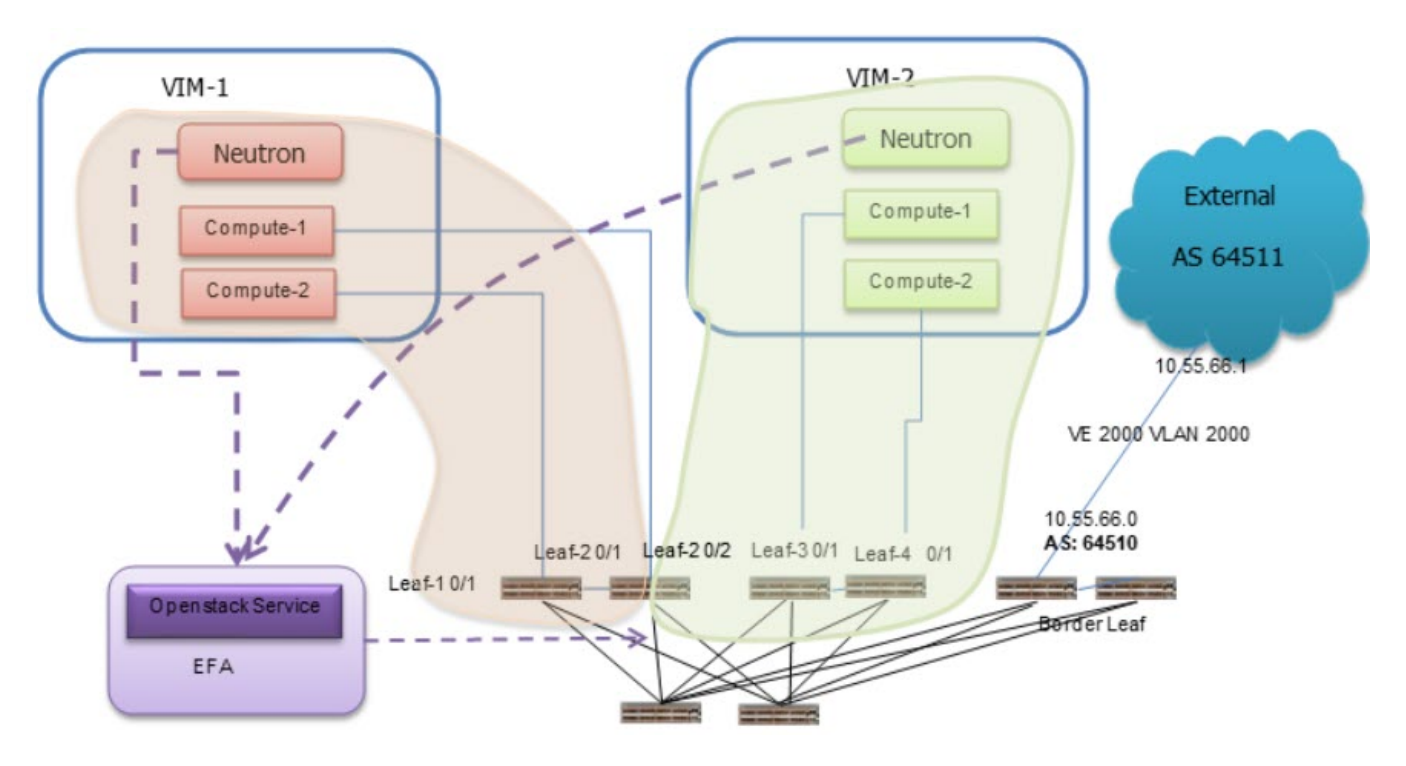

**Figure 13: Multiple VIM or VPOD instances**

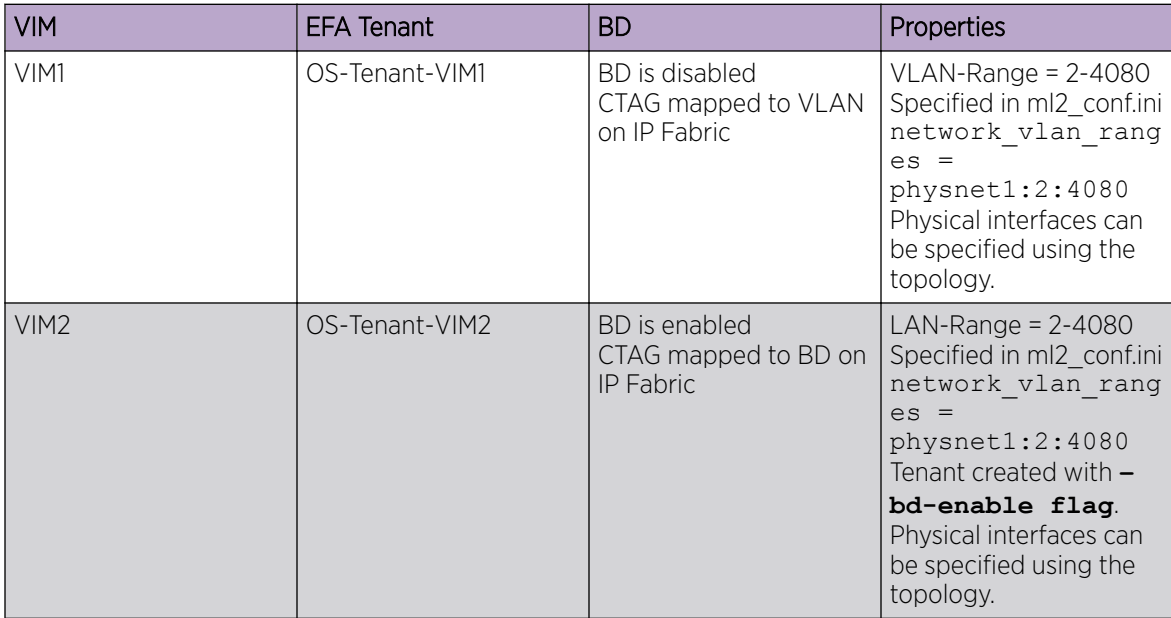

The following example shows multiple VIM/VPOD instances.

```
# efa tenant create --name VIM1 --port 10.24.80.111[0/1],10.24.80.112[0/1] --vlan-range 
2-4080 --vrf-count 200 
# efa tenant create --name VIM2 --port 10.24.80.112[0/2],10.24.80.113[0/1],
10.24.80.114[0/1] --enable-bd --vlan-range 2-4080 --vrf-count 200 
# efa tenant show 
+----------------+-------------+-------------+------------+-----------+-----------
+------------------------------------+
```
<span id="page-50-0"></span>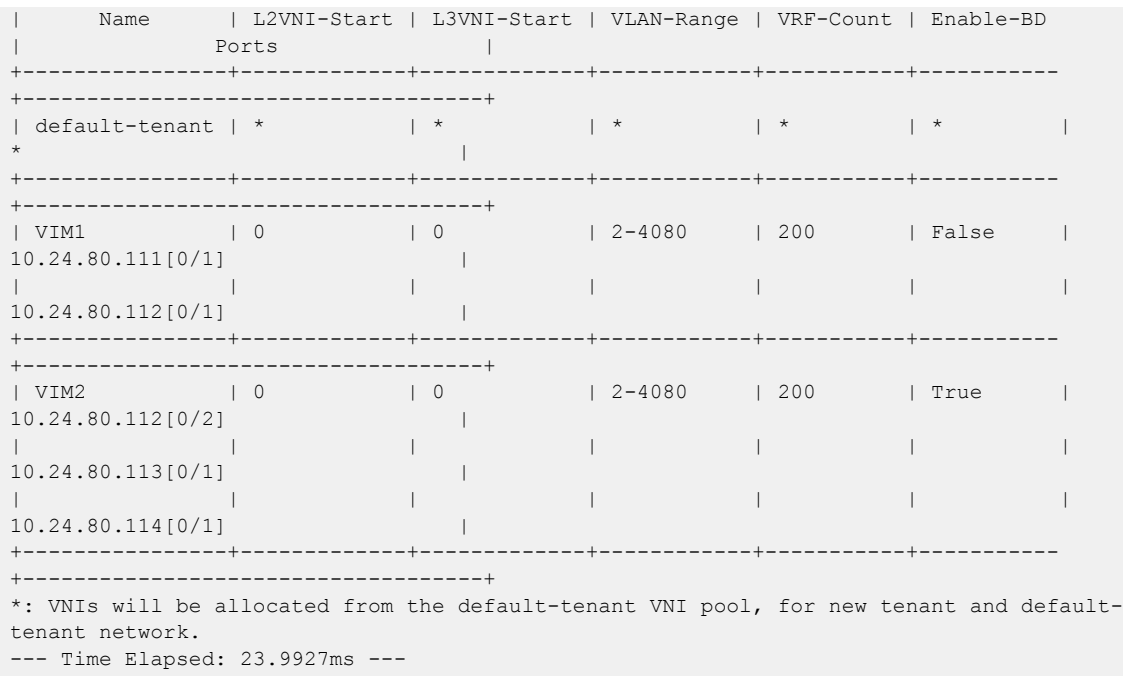

## Segregate VM Instance

EFA Tenant must be created using the same name as the region\_name in the OpenStack.

#### Procedure

Segregate the VM instance in the /etc/neutron/plugins/ml2/ml2\_conf\_extreme.ini file.

```
[ml2 extreme]
efa rest token = extremenetworks user auth key
efa_port = 80
efa host = 10.24.51.170
region_name = VIM-1
[efa_topology]
efa_pn_mapping_file = /home/ubuntu/pn.csv
efa_link_mapping_file = /home/ubuntu/link.csv
```
## Deploy Neutron in a Single Homed Leaf Network

## About This Task

This procedure provides steps to deploy Neutron in a single homed leaf network with the following connections:

- Compute Host Compute-1: Network interface card eth1 connected to switch Leaf-1 (single homed leaf) port 0/1
- Compute Host Compute-2: Network interface card eth1 connected to switch Leaf-4 (single homed leaf) port 0/1

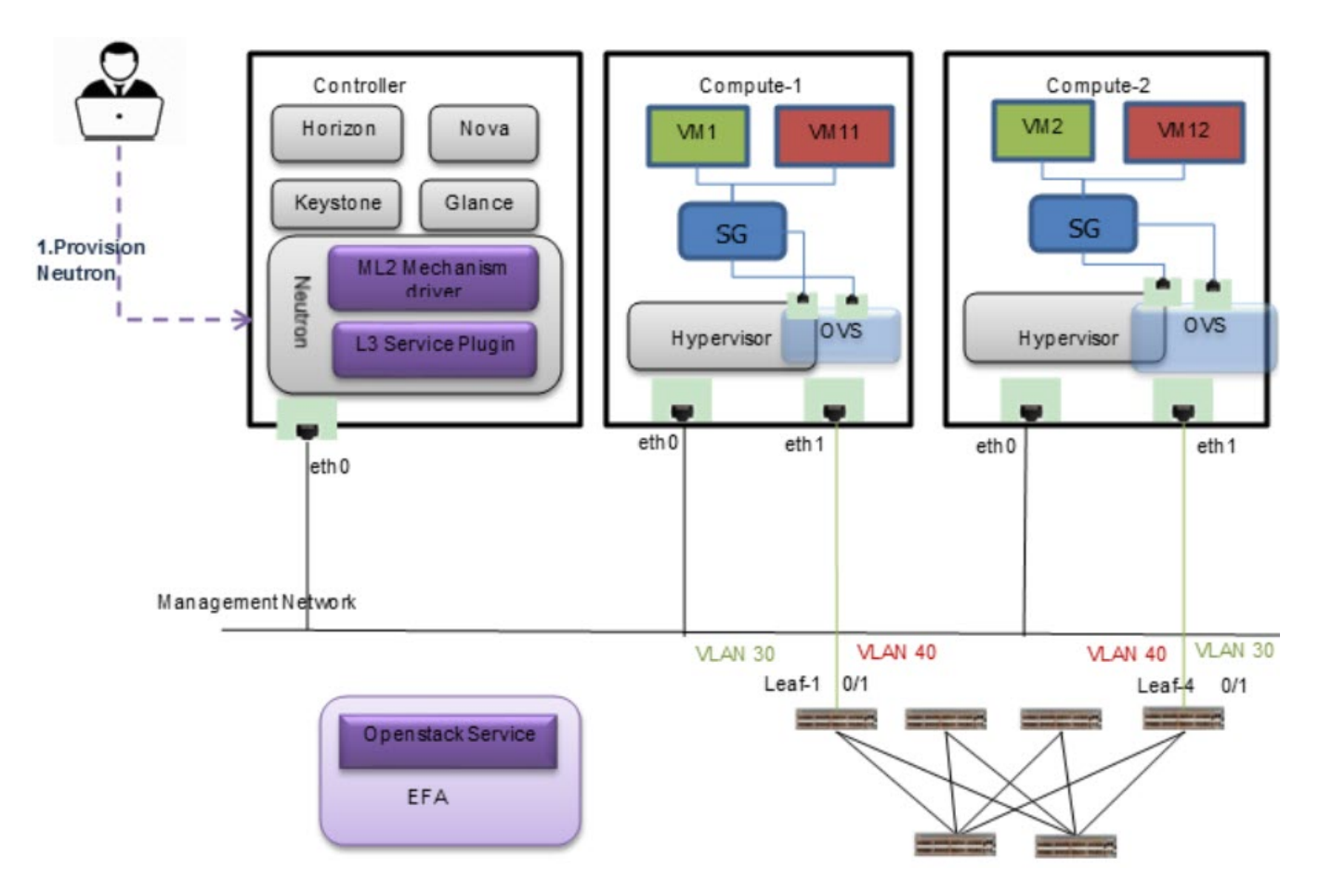

## **Figure 14: Compute node connecting to single homed leaf**

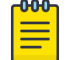

## **Note**

All network and server connection settings and mappings can be saved to csv files for bulk configuration using the startup file option in the m12 conf extreme.ini file.

## Procedure

1. Log in to the network node using SSH and go to the EFA folder.

# cd efa

2. Build the topology.

```
# sudo efa-pn-mapping add -H compute-1 -p physnet1 -n eth1 
# sudo efa-pn-mapping add -H compute-2 -p physnet1 -n eth1 
# sudo efa-link-mapping add -H compute-1 -n eth1 -s leaf-1-ip-address -p 0/1
# sudo efa-link-mapping add -H compute-2 -n eth1 -s leaf-4-ip-address -p 0/1
These configurations can be included in pn.csv and link.csv files for bulk topology setup.
```
3. Create the Neutron network and subnet.

# openstack network create net1 --provider-network-type vlan --provider-physicalnetwork physnet1 --provider-segment 30

# openstack subnet create subnet1 --network net1 --subnet-range 20.0.5.0/24

4. Create a Neutron port.

```
# openstack port create port0 --network net1
```
5. Create a VM.

```
# openstack server create --flavor m1.tiny --image cirros-0.3.5-x86 64-disk --nic port-
id=port0 --availability-zone compute-1 instance-1
```
## <span id="page-52-0"></span>Deploy Neutron in an MCT Network

## About This Task

This procedure provides steps to deploy Neutron in an MCT network with the following connections:

- Compute Host Compute-1: Network interface card eth1 and eth2 connected to switch Leaf-1 port 0/1 and switch Leaf-2 0/1(MCT pair)
- Compute Host Compute-2: Network interface card eth1 and eth2 connected to switch Leaf-3 port 0/1 and switch Leaf-4 0/1(MCT pair)

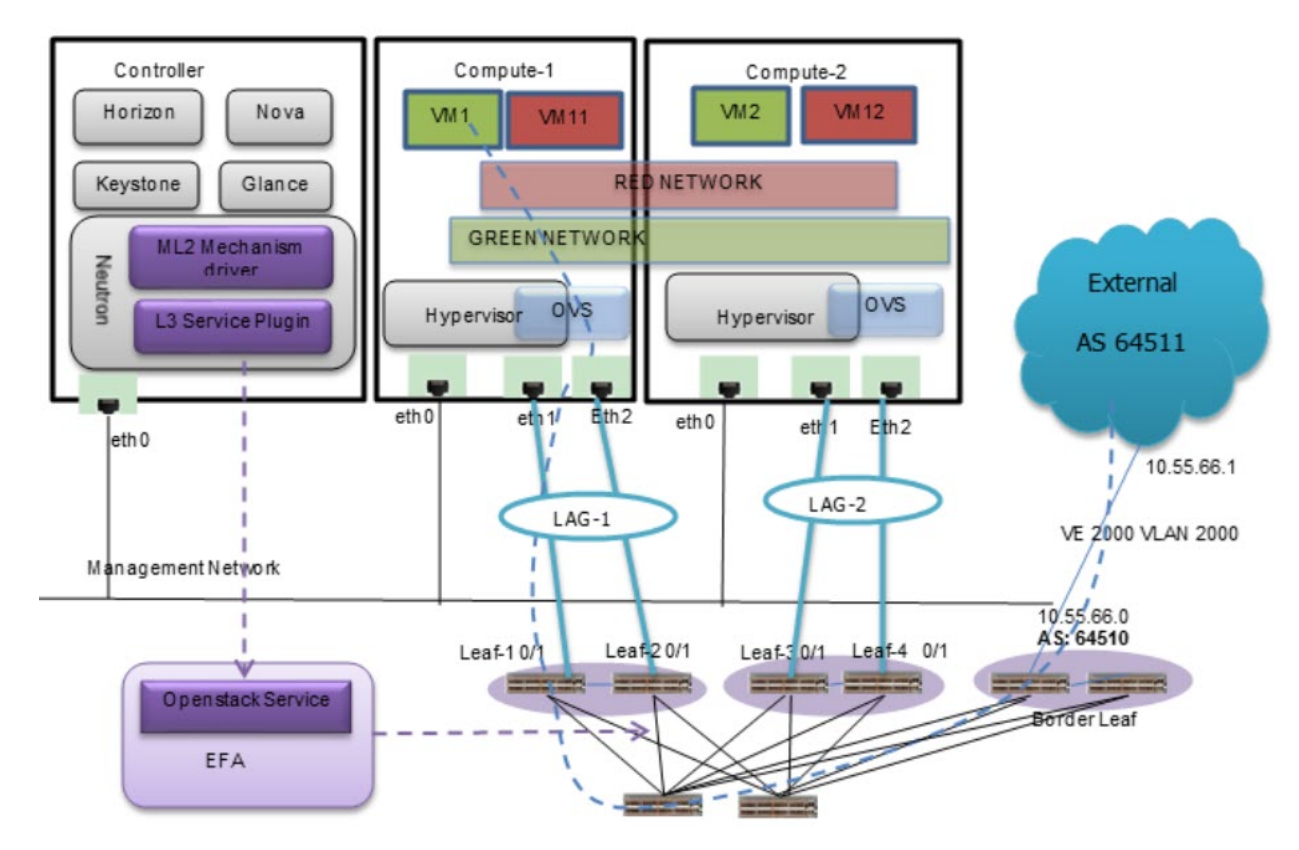

#### **Figure 15: Compute nodes (CCEP) MCT connections**

```
Note
```
All network and server connection settings and mappings can be saved to csv files for bulk configuration using the startup file option in the m12 conf extreme. ini file.

## Procedure

1. Log in to the network node using SSH and go to the EFA folder.

# cd efa

- 2. Add the ovs bond at compute-1 and compute-2 using 802.3 ad.
	- # sudo ovs-vsctl add-bond br0 bond0 eth1 eth2 lacp=active

3. Build the topology.

```
# sudo efa-pn-mapping add -H compute-1 -p physnet1 -n eth1 
# sudo efa-pn-mapping add -H compute-1 -p physnet1 -n eth2 
# sudo efa-pn-mapping add -H compute-2 -p physnet1 -n eth1 
# sudo efa-pn-mapping add -H compute-2 -p physnet1 -n eth2 
# sudo efa-link-mapping add -H compute-1 -n eth1 -s leaf-1-ip-address -p 0/1 -P 
lag_compute1
# sudo efa-link-mapping add -H compute-1 -n eth2 -s leaf-2-ip-address -p 0/1 -P 
lag_compute1
# sudo efa-link-mapping add -H compute-2 -n eth1 -s leaf-3-ip-address -p 0/1 -P 
lag_compute2
# sudo efa-link-mapping add -H compute-2 -n eth2 -s leaf-4-ip-address -p 0/1 -P 
lag_compute2
```
These configurations can be included in pn.csv and link.csv files for bulk topology setup.

4. Create the Neutron network and subnet.

# openStack network create GREEN NETWORK --provider-network-type vlan --providerphysical-network physnet1 --provider-segment 2000

- # openstack subnet create subnet1 --network GREEN\_NETWORK --subnet-range 20.0.5.0/24
- 5. Create a Neutron port.

# openstack port create port0 --network GREEN NETWORK

6. Create a VM.

```
# openstack server create --flavor m1.tiny --image cirros-0.3.5-x86_64-disk --nic port-
id=port0 --availability-zone compute-1 instance-1
```
<span id="page-54-0"></span>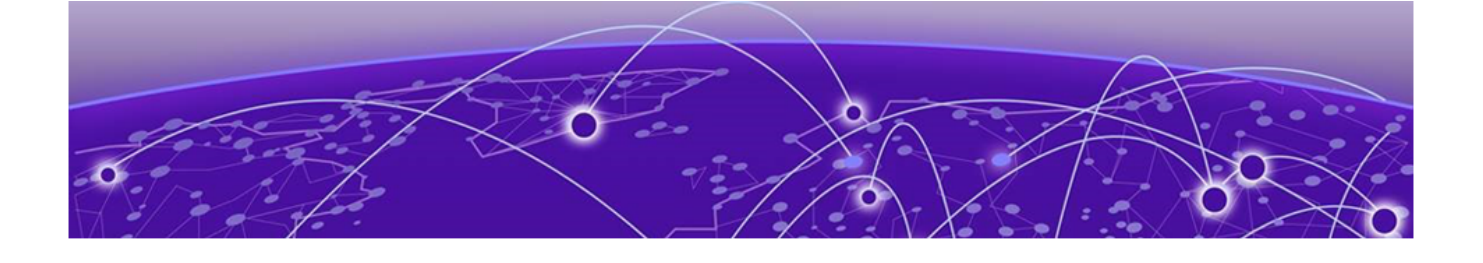

## **SR-IOV and Multi Segment Support**

SR-IOV Network on page 55 [Multi Segment](#page-57-0) on page 58

## SR-IOV Network

Single Root I/O Virtualization (SR-IOV) allows a single physical NIC to appear as multiple physical NICs. All NICs in the VM must be tagged to the appropriate VLAN.

The two SR-IOV functions are as follows:

- Physical Function (PF) Physical Ethernet controller that supports SR-IOV.
- Virtual Function (VF) Virtual device created from a physical Ethernet controller.

The following figure shows a network with:

- ens3f1 (Compute-1) and ens3f0 (Compute-2) as part of network for PF-PT
- ens3f0 (Compute-1) and ens2f0 (Compute-2) as part of network for VF-PT

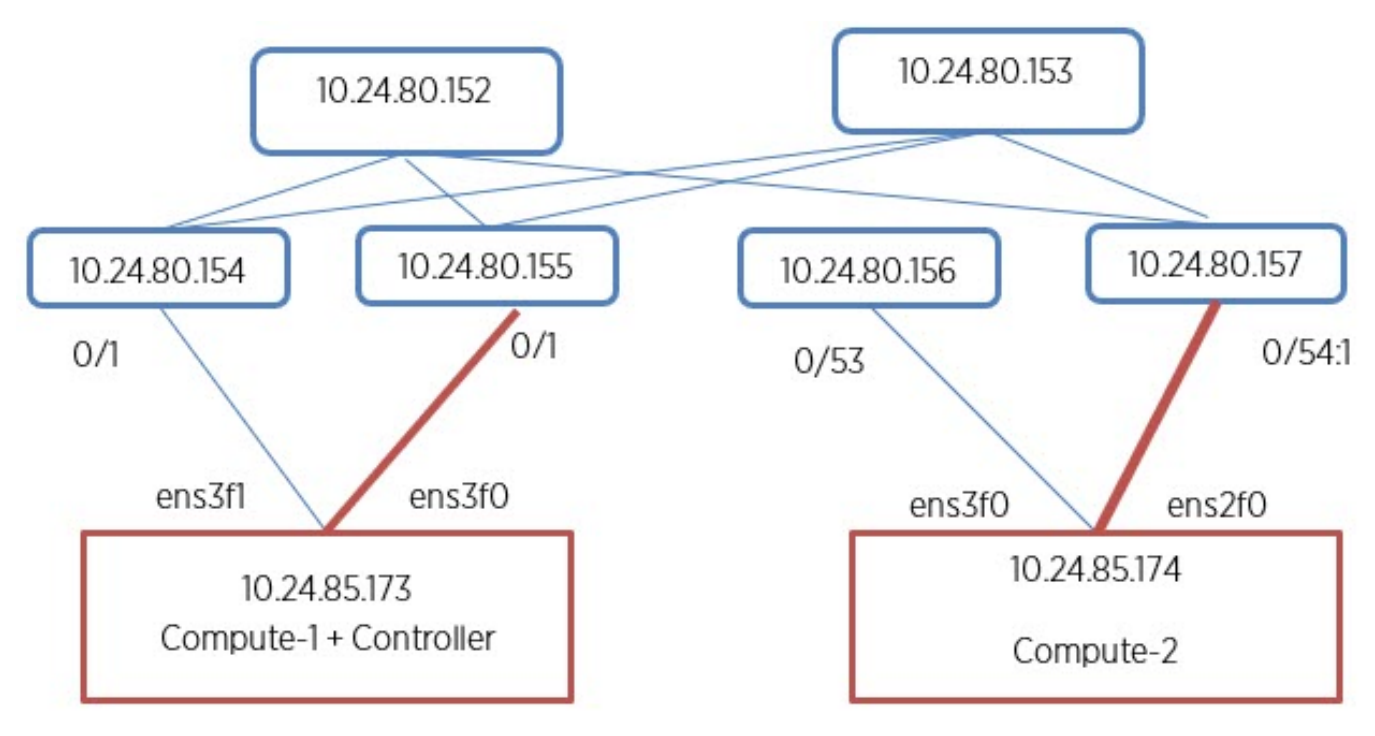

## **Figure 16: SR-IOV network (VF passthrough)**

## <span id="page-55-0"></span>Create PCI Passthrough Whitelist

## Procedure

1. Configure the PCI passthrough whitelist in the /etc/nova/nova.conf and /etc/nova/novacpu.conf files on Compute node 1.

```
[default] 
pci passthrough whitelist =[{"devname": "ens3f1", "physical network":
"sriovnet2", "device type": "type-PF"}, { "devname": "ens3f0", "physical network":
"sriovnet1"}]
```
- 2. Restart the Nova server.
- 3. Repeat the procedure for Compute node 2.

## Configure SR-IOV Agent

## Procedure

1. Configure the SR-IOV NIC Agent in the /etc/neutron/plugins/ml2/sriov agent.ini file on Compute node 1.

```
[securitygroup] 
firewall_driver = neutron.agent.firewall.NoopFirewallDriver 
[sriov_nic]
physical_device_mappings = sriovnet1:ens3f0,sriovnet2:ens3f1
exclude devices =
```
2. Log in to the network node using SSH and go to the EFA folder.

# cd efa

3. Run the SR-IOV NIC Agent on Compute node 1.

```
/usr/local/bin/neutron-sriov-nic-agent --config-file /etc/neutron/neutron.conf --
config-file /etc/neutron/plugins/ml2/sriov_agent.ini
```
4. Repeat the procedure for Compute node 2.

## Configure Nova Scheduler

#### Procedure

1. Configure the Nova Scheduler in the /etc/nova/nova.conf file on both Controller and Compute nodes.

```
enabled_filters = ...,PciPassthroughFilter
available_filters = nova.scheduler.filters.all_filters
```
2. Restart the Nova Scheduler.

## Configure Mechanism Drivers for SR-IOV

#### Procedure

1. Configure the sriovnicswitch mechanism driver in the m12 conf.ini file on each controller.

```
[m12]tenant network types = vlan
type drivers = vlanmechanism_drivers = openvswitch, sriovnicswitch, extreme_efa
```

```
[ml2 type vlan]
network_vlan_ranges = physnet1:2:500
```
2. Ensure that sriovnet is configured for the selected network type in the m12 conf.ini file on each controller.

```
[ml2 type vlan]
network_vlan_ranges = sriovnet1:100:500,sriovnet2:100:500
```
3. Restart the Neutron.

## Create Network for VF-PT

#### Procedure

1. Log in to the network node using SSH and go to the EFA folder.

# cd efa

2. Create a network for VF-PT.

```
openstack network create --provider-physical-network sriovnet1 \ --provider-network-
type vlan --provider-segment 101 \ sriov-net
```

```
openstack subnet create sriov-subnet --network sriov-net \ --subnet-range 
10.65.217.0/24 \ --gateway 10.65.217.254
```
## Create Network for PF-PT

#### Procedure

1. Log in to the network node using SSH and go to the EFA folder.

# cd efa

2. Create a network for PF-PT.

```
# openstack network create --provider-physical-network sriovnet2 \ --provider-network-
type vlan --provider-segment 102 \ pt-net
```

```
# openstack subnet create pt-subnet --network pt-net \ --subnet-range 10.65.217.0/24 \ 
--gateway 10.65.217.254 pt_net_id=$(openstack network show pt-net -c id -f value)
```
## Create Virtual Machines

#### Procedure

1. Log in to the network node using SSH and go to the EFA folder.

# cd efa

2. Create a virtual machine on Compute node 1.

```
# openstack server create --flavor ds512M --image vlan-capable-image --nic port-id=
$port_id --availability-zone nova:Compute-1 sriov-instance-1
```
3. Repeat the procedure for Compute node 2.

## <span id="page-57-0"></span>Create SR-IOV Direct Ports

## Procedure

```
1. Log in to the network node using SSH and go to the EFA folder.
```
# cd efa

2. Create the SR-IOV direct port.

net id=\$(openstack network show sriov-net -c id -f value)

# openstack port create --network \$net\_id --vnic-type direct \ sriov-port

port id=\$(openstack port show sriov-port -c id -f value)

3. Repeat the procedure for the second port.

## Create SR-IOV Direct-Physical Port

## Procedure

1. Log in to the network node using SSH and go to the EFA folder.

# cd efa

2. Create a SR-IOV Direct-Physical port.

```
# openstack port create --network $pt_net_id --vnic-type direct-physical pt-port pt_id=
$ (openstack port show pt-port -c id -f value)
```
3. Repeat the procedure to create the second SR-IOV Direct-Physical port.

## Delete SR-IOV Entities

## Procedure

1. Log in to the network node using SSH and go to the EFA folder.

# cd efa

2. Delete the SR-IOV entities.

```
# openstack server delete sriov-instance-1 
# openstack server delete sriov-instance-2 
# openstack port delete sriov-port2 
# openstack port delete sriov-port 
# openstack subnet delete sriov-subnet
```

```
# openstack network delete sriov-net
```
## Multi Segment

A network segment is an isolated Layer 2 segment within a network. A network can contain multiple network segments.

The following figure shows a network with:

- ens3f1 (Compute-1) and ens3f0 (Compute-2) configured as virtio ports in physnet1
- ens3f0 (Compute-1) and ens2f0 (Compute-2) configured as SRIOV ports in sriovnet1

<span id="page-58-0"></span>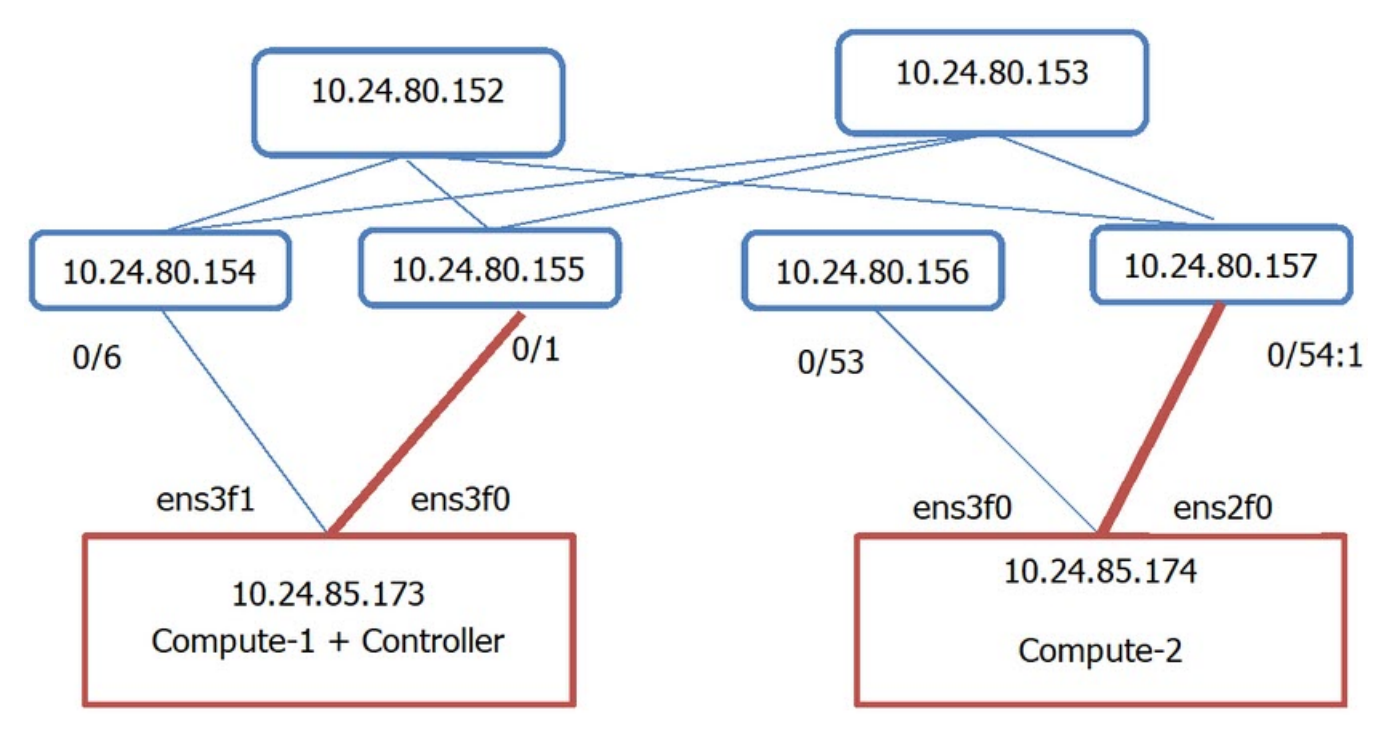

## **Figure 17: Overview of multi segment network**

## Configure Segments

## Procedure

1. Configure segments in the /etc/neutron/neutron.conf file.

Ensure that the placement IP address points to the Nova server on the Controller node.

```
[DEFAULT] 
\# . . .
service_plugins = ..., segments
[placement] 
auth_url = http://10.24.85.173/identityproject_domain_name = Default 
project_name = service 
user domain name = Default
password = apassword 
username = nova 
auth_url = http://10.24.85.173/identity admin
auth_type = password 
region_name = RegionOne
```
2. Restart the Neutron server.

## Configure Multi Segment Network

## Procedure

1. Log in to the network node using SSH and go to the EFA folder.

# cd efa

<span id="page-59-0"></span>2. Configure the segment network.

```
# openstack network create --share --provider-physical-network sriovnet2 --provider-
network-type vlan --provider-segment 2016 multisegment
```
## Rename Network Segment

Network must be formed with SR-IOV provider network.

#### Procedure

1. Log in to the network node using SSH and go to the EFA folder.

# cd efa

2. Rename the network segment.

```
# segment1=openstack network segment list -c ID -f value openstack network segment set 
--name segment1 $virtio segment
```
## Create Network Segment

#### Procedure

1. Log in to the network node using SSH and go to the EFA folder.

# cd efa

2. Create a second segment.

```
# openstack network segment create --physical-network physnet1 \ --network-type vlan --
segment 2016 --network multisegment dhcp segment
```
## Create Subnet on Second Segment

#### Procedure

1. Log in to the network node using SSH and go to the EFA folder.

# cd efa

2. Create a subnet on the segment.

```
# openstack subnet create \ --network multisegment1 --network-segment dhcp segment \ -
ip-version 4 --subnet-range 203.0.113.0/24 \ multisegment-segment1-v4
```
## Create a Port on SR-IOV Segment

#### Procedure

1. Log in to the network node using SSH and go to the EFA folder.

# cd efa

2. Create a port on SR-IOV segment.

```
# openstack port create --network multisegment --vnic-type direct-physical sriov port
```
## <span id="page-60-0"></span>Create a VM Using the Port

## Procedure

1. Log in to the network node using SSH and go to the EFA folder.

# cd efa

2. Create a virtual machine using the port.

```
# openstack server create --flavor ds512M --availability-zone nova:Compute-1 --image 
xenial-server-amd64 --nic port-id=sriov_port sriov_vm
```
# ip link add link ens4 name ens4.2016 type vlan id 2016 sudo dhclient ens4.2016

```
# sudo dhclient ens4.2016
```
<span id="page-61-0"></span>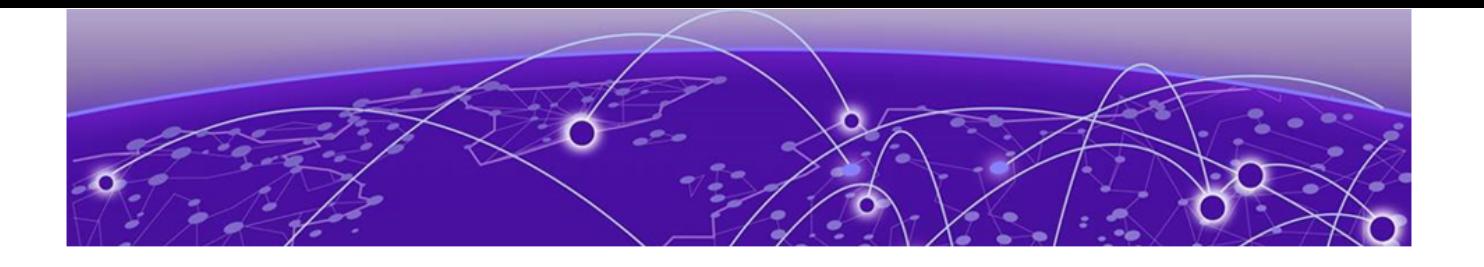

## **Appendix: OpenStack Service Command Reference**

[efa openstack debug](#page-62-0) on page 63 [efa openstack network show](#page-63-0) on page 64 [efa openstack network-interface show](#page-64-0) on page 65 [efa openstack router show](#page-65-0) on page 66 [efa openstack router-interface show](#page-66-0) on page 67 [efa openstack subnet show](#page-67-0) on page 68

## <span id="page-62-0"></span>efa openstack debug

Displays OpenStack debug information.

## Syntax

- **efa openstack debug** [ **network** | **network-interface** | **tenant** | **router** | **router-interface** ]
- **efa openstack debug network delete** *--neutron-id*
- **efa openstack debug network-interface delete** *--neutron-id*
- **efa openstack debug router delete** *--router-id*
- **efa openstack debug router-interface delete --router-id** *<router-id>* **- subnet-id** *<subnet-id>*
- **efa openstack debug tenant cleanup --name** *tenant name*

## Parameters

#### **cleanup** *--name*

Cleans up all OpenStack assets associated to a tenant

**delete** *--neutron-id* | *--router-id* | *subnet-id*

Deletes the selected network element

#### **network**

Specifies the name of the network

#### **network-interface**

Specifies the name of the network-interface

#### **tenant**

Specifies the name of the tenant

#### **router**

Specifies the name of the router

#### **router-interface**

Specifies the name of the router-interface

## <span id="page-63-0"></span>efa openstack network show

Displays OpenStack network information.

## Syntax

**efa openstack network show**

## Parameters

## **network**

Lists all networks

## Examples

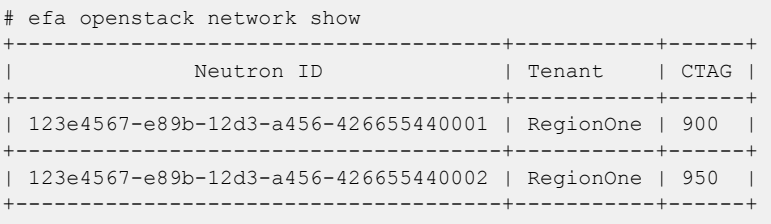

## <span id="page-64-0"></span>efa openstack network-interface show

Displays OpenStack network-interface information.

## Syntax

**efa openstack network-interface show**

## Parameters

#### **network-interface**

Lists all network-interfaces

## Examples

# efa openstack network-interface show +--------------------------------------+-------------------------------------- +--------------+------------------+ | Neutron Port ID | Neutron Network ID | Switch IP | Switch Interface | +--------------------------------------+-------------------------------------- +--------------+------------------+ | 123e4567-e89b-12d3-a456-426655440001 | 123e4567-e89b-12d3-a456-426655440001 | 10.24.80.134 | 0/9 | +--------------------------------------+-------------------------------------- +--------------+------------------+ | 123e4567-e89b-12d3-a456-426655440003 | 123e4567-e89b-12d3-a456-426655440001 |  $10.24.80.133$  | 0/9 | | +--------------------------------------+-------------------------------------- +--------------+------------------+ | 123e4567-e89b-12d3-a456-426655440005 | 123e4567-e89b-12d3-a456-426655440002 | 10.24.80.134 | 0/9 | +--------------------------------------+-------------------------------------- +--------------+------------------+ | 123e4567-e89b-12d3-a456-426655440007 | 123e4567-e89b-12d3-a456-426655440002 | 10.24.80.133 | 0/9 | +--------------------------------------+-------------------------------------- +--------------+------------------+

## <span id="page-65-0"></span>efa openstack router show

Displays OpenStack router information.

## Syntax

**efa openstack router show**

## Parameters

## **Router**

Lists all routers

## Examples

# efa openstack router show

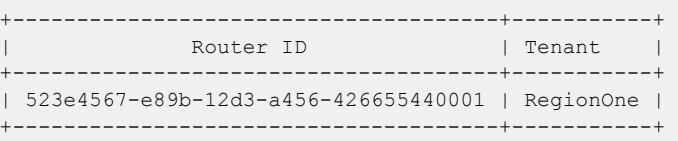

## <span id="page-66-0"></span>efa openstack router-interface show

Displays OpenStack router-interface information.

## Syntax

**efa openstack router-interface show**

## Parameters

## **router-interface**

Lists all router-interfaces

## Examples

# efa openstack router-interface show

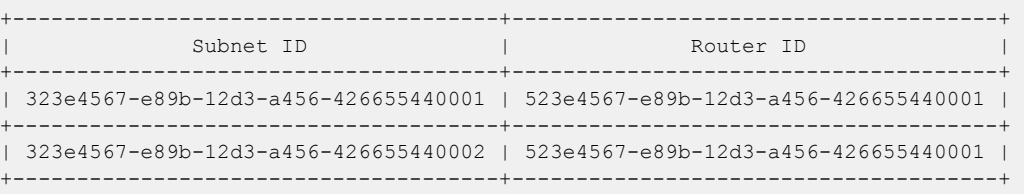

## <span id="page-67-0"></span>efa openstack subnet show

Displays OpenStack subnet information.

## Syntax

**efa openstack subnet show**

## Parameters

## **subnet**

Lists all subnets

## Examples

# efa openstack subnet show +--------------------------------------+-------------------------------------- +---------------+------------+ | Subnet ID | Network ID | CIDR | Gateway IP |<br>+-------------------------+--------------------------------------+-------------------------------------- +---------------+------------+ | 323e4567-e89b-12d3-a456-426655440001 | 123e4567-e89b-12d3-a456-426655440001 | 20.32.45.0/24 | 20.32.45.1 | +--------------------------------------+-------------------------------------- +---------------+------------+ | 323e4567-e89b-12d3-a456-426655440002 | 123e4567-e89b-12d3-a456-426655440002 | 10.32.45.0/24 | 10.32.45.1 | +--------------------------------------+-------------------------------------- +---------------+------------+

<span id="page-68-0"></span>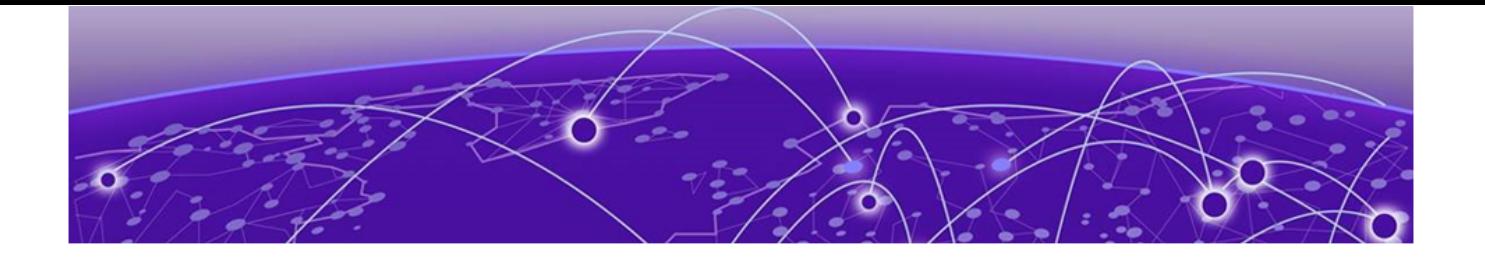

## **Appendix: Neutron REST Endpoints**

## Neutron REST Endpoints on page 69

## Neutron REST Endpoints

The following table lists the API handled Extreme M12 drivers. For more information on APIs, refer to [OpenStack Networking API Guide.](https://docs.openstack.org/api-ref/network/v2/)

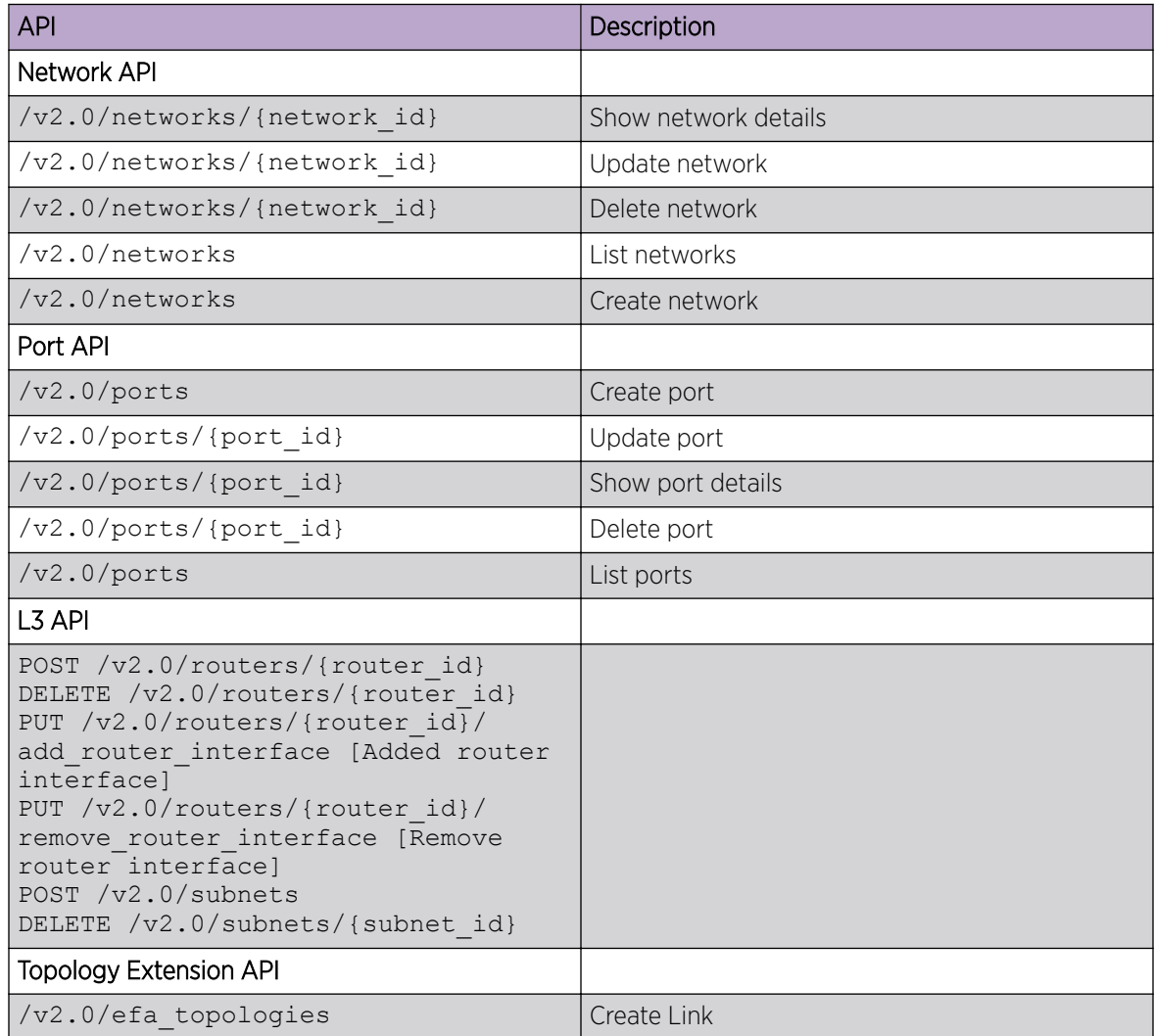

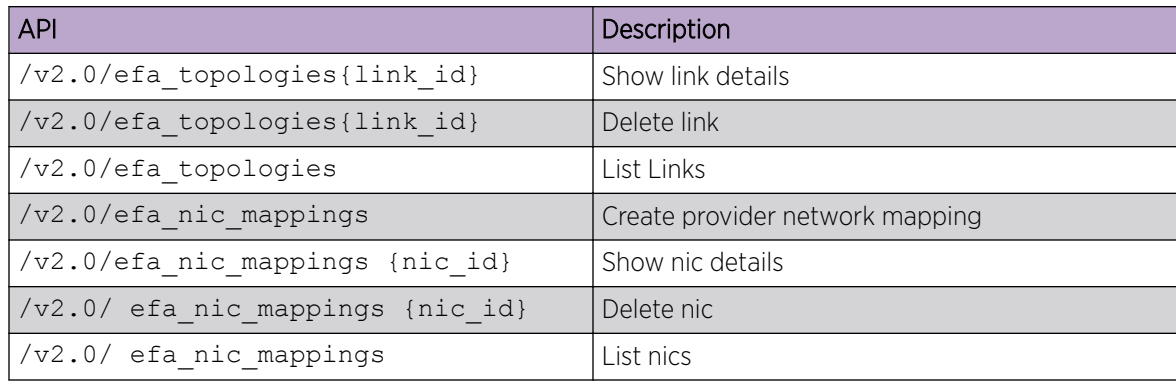

<span id="page-70-0"></span>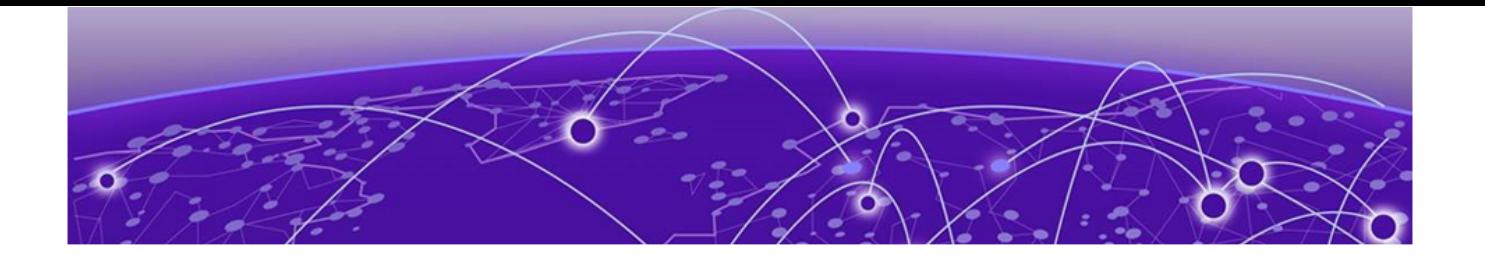

## **Appendix: Event Logging**

Event Logging on page 71

## Event Logging

OpenStack services use standard logging levels such as TRACE, DEBUG, INFO, AUDIT, WARNING, ERROR, and CRITICAL. The log messages appear in the logs only if they are more severe than the particular log level. The log files are saved to the respective sub-directory at /var/log directory.

OpenTracing is enabled on the Extreme Fabric Automation application to provide end-to-end traceability. The EFA logs are available as part of SupportSave.